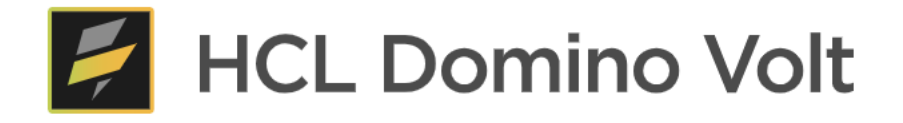

# HCL Domino Volt 1.0.5 Step by Step Tutorial

Marty Lechleider, Product Manager martin.lechleider@hcl.com

### **Table of Contents**

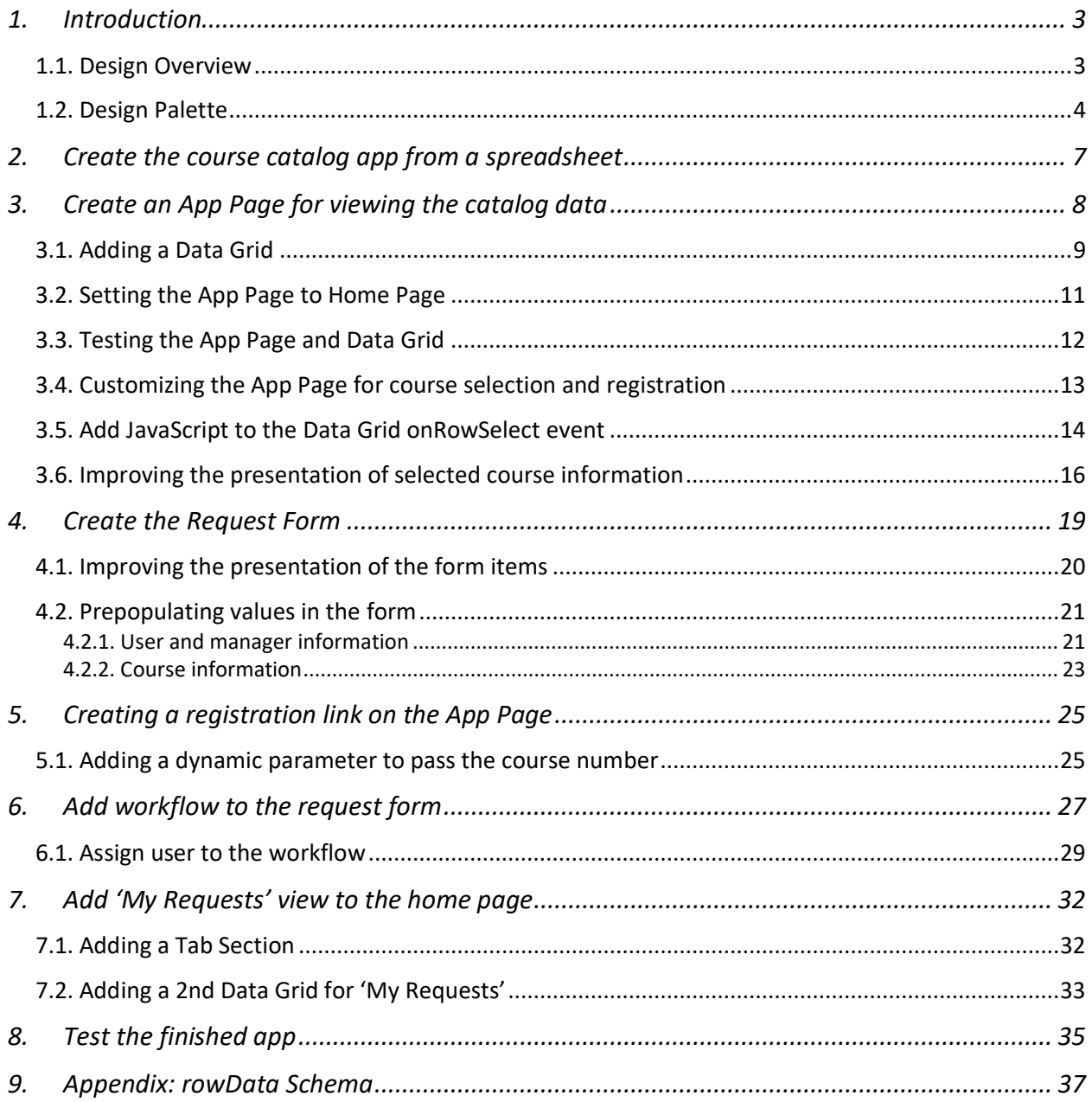

# <span id="page-2-0"></span>**1. Introduction**

This step by step guide helps understand how to develop Web applications using HCL Domino Volt.

It is assumed that the reader will have access to an HCL Domino Volt server, or has downloaded the Docker Workstation, container image and related files to this step-by-step guide.

Before we delve on with each of the steps, let's deal with some basics, in an effort to help make the steps easier to comprehend.

### <span id="page-2-1"></span>**1.1. Design Overview**

This is the part of the product you will spend most of your time. It consists of

- 1. The top left side shows you an outline of your app which can consist of App Pages and Forms.
- 2. In the upper right you will find icons to save and preview your work.
- 3. The properties panel on the right lets you set properties for what is currently selected.
- 4. The design canvas in the middle is where you design forms and app pages.
- 5. The design palette on the lower left includes items that be can be added to you design canvas.
- 6. On the left side you are able to select between different design modes design, access, workflow stages, style and more.

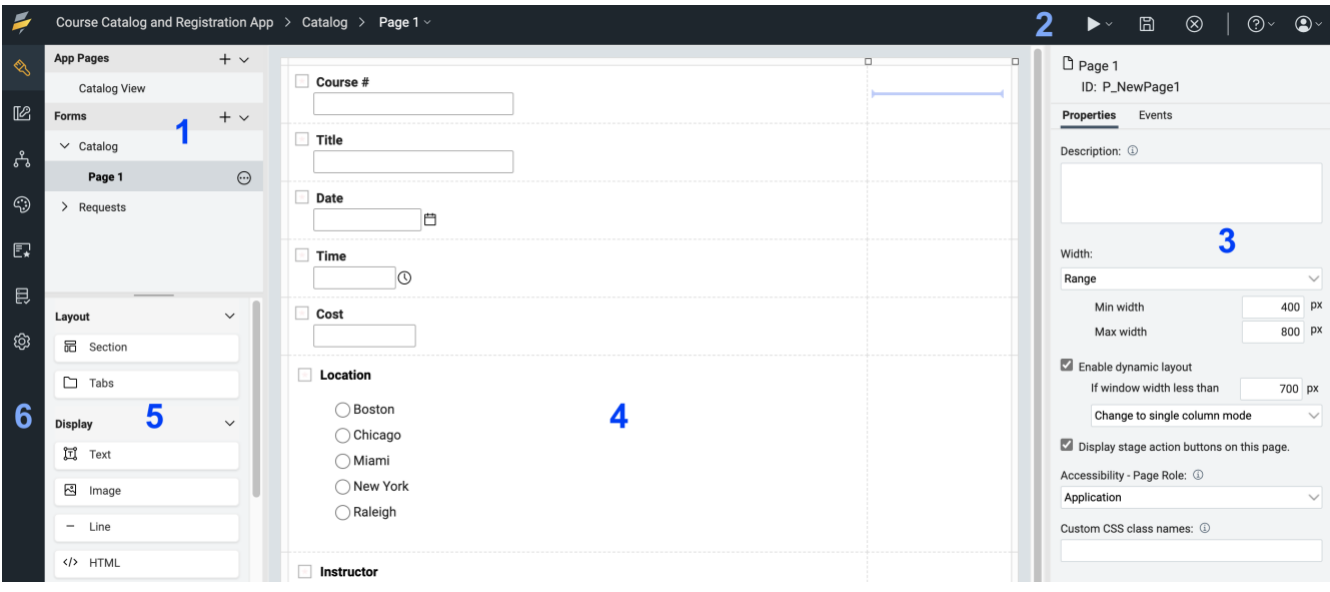

# <span id="page-3-0"></span>**1.2. Design Palette**

Below is a list of all the items on the palette which you can add to your app.

### *Layout Items*

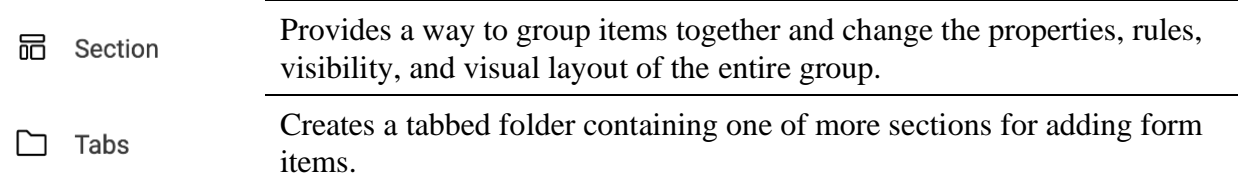

### *Display Items*

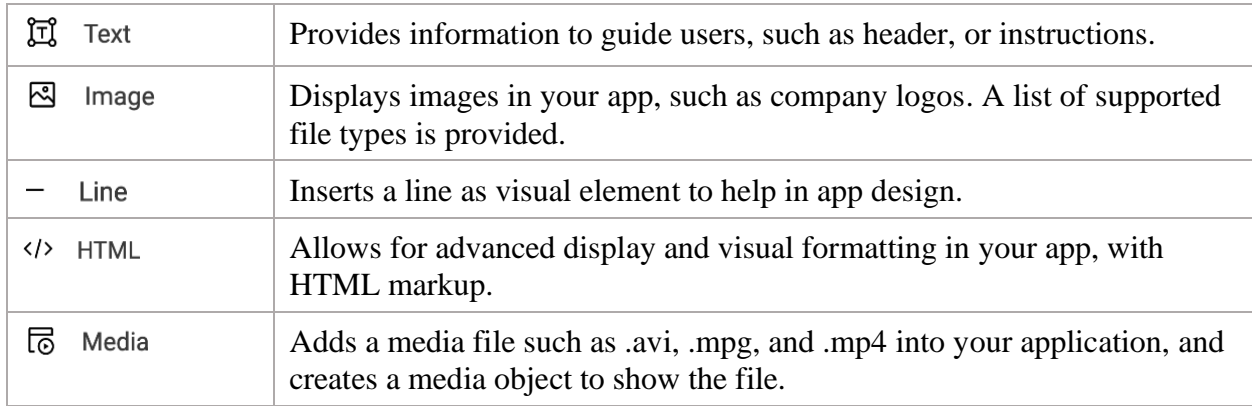

### *Action Items*

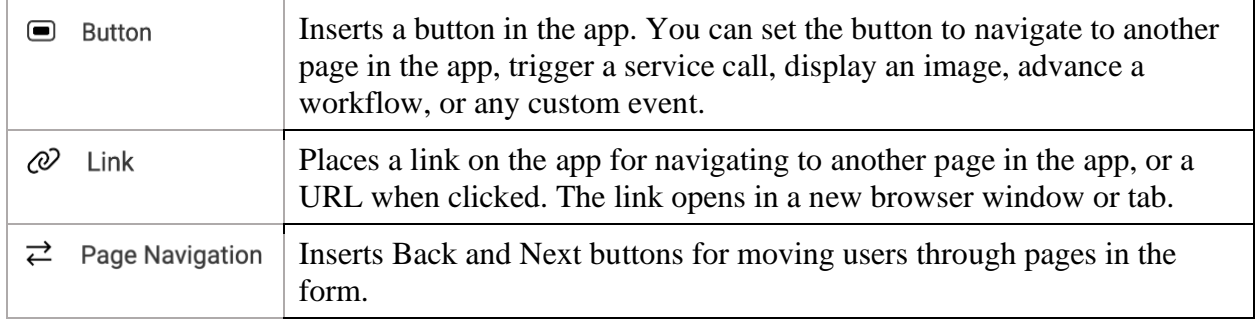

### *Entry Items*

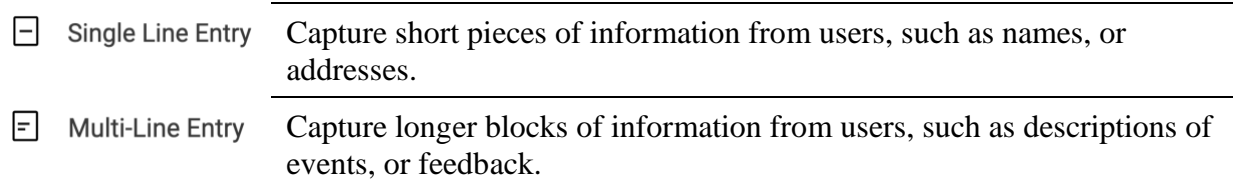

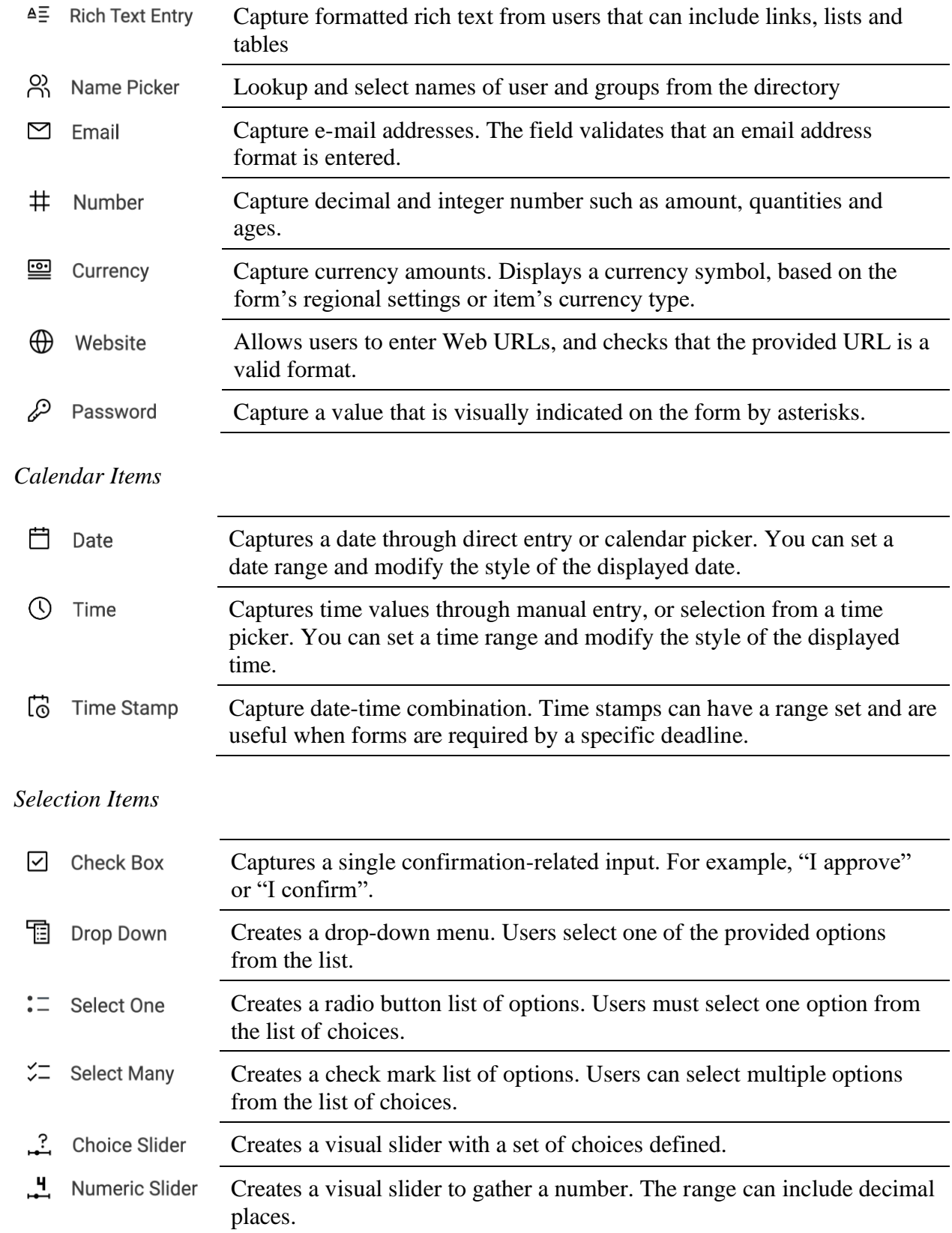

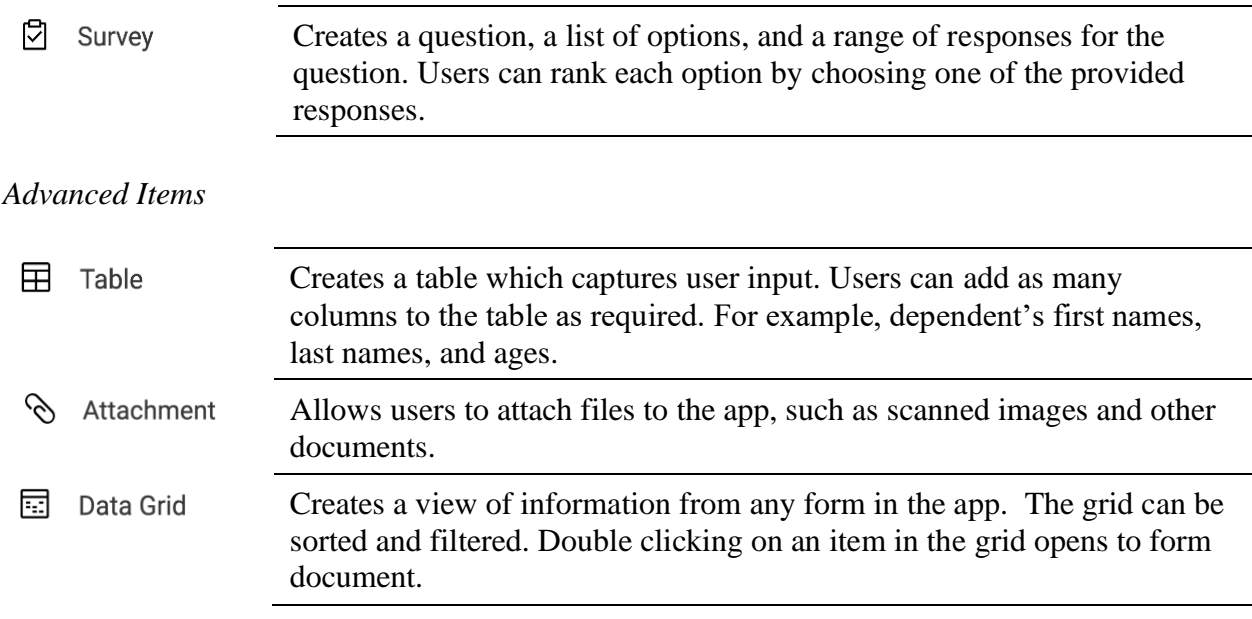

When we'll show a new control, concept, step, we'll endeavor to illustrate it. Once done, we'll assume the knowledge acquired and only provide the steps that need to be taken. This will help avoid this document being overly long.

# <span id="page-6-0"></span>**2. Create the course catalog app from a spreadsheet**

• Create a New Application / From Spreadsheet using *coursecatalog.xlsx*. Accept all the defaults.

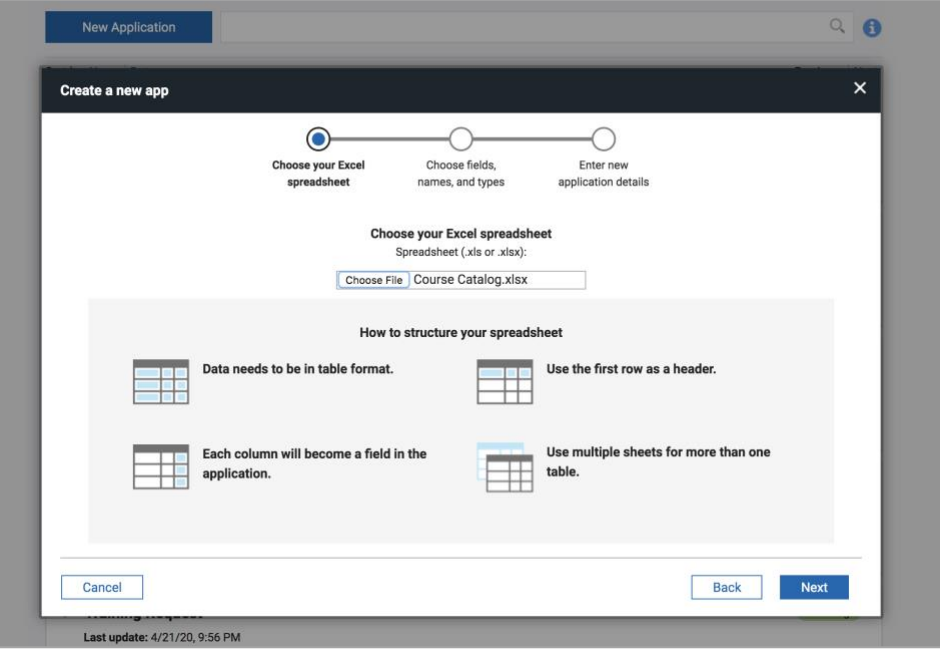

- From the Manage page, click on View Responses for viewing the imported spreadsheet data.
- Customize the view by showing the form in right hand panel. Scroll down and select View form in the right panel in Application viewing options.
- View records by clicking in them.

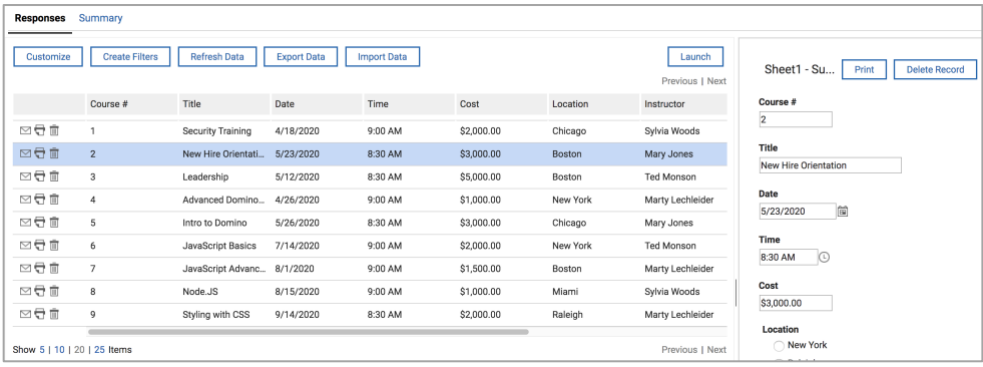

# <span id="page-7-0"></span>**3. Create an App Page for viewing the catalog data**

- Go back to the HCL Domino Volt management page.
- Edit the new Course Catalog application you just created.
- Add a new App Page by clicking on the + in the application outline.

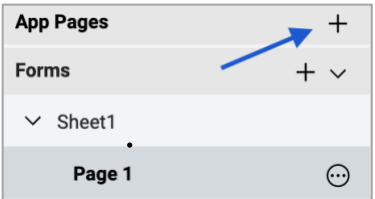

• Name the new App Page 'Catalog and Register' and accept Default Layout.

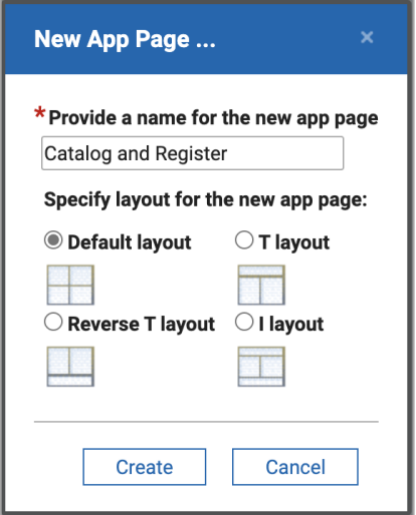

• Rename "Sheet1" to "Catalog" by clicking on the "Sheet1" text in the outline.

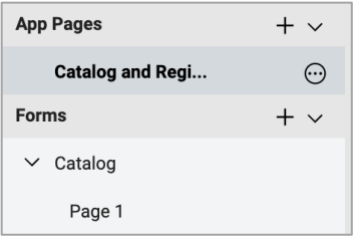

- With the App Page 'Catalog and Register' selected add a title the top of the canvas using the Text item on the palette. Hint: The Text item can be found un 'Display
- Drag the lower right handle of the Text item so it spans the entire page.
- Add 'Training Course Catalog & Registration' to the Text items and style it with Heading 1. Note: Text editing is done in place with 1.0.4

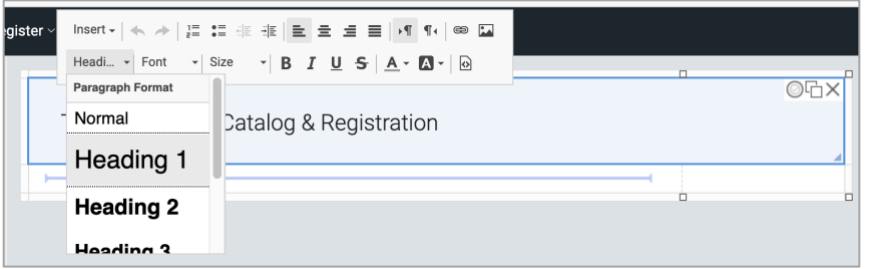

### <span id="page-8-0"></span>**3.1. Adding a Data Grid**

• Add a Data Grid item on to the canvas below the title. You will find the Data Grid under 'Advanced' at the bottom of the palette.

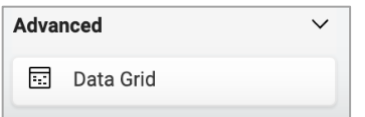

• Select Title, Date and Location fields to display from the Catalog Form. Note: The catalog is the only data option at this point since it is the only form in the app.

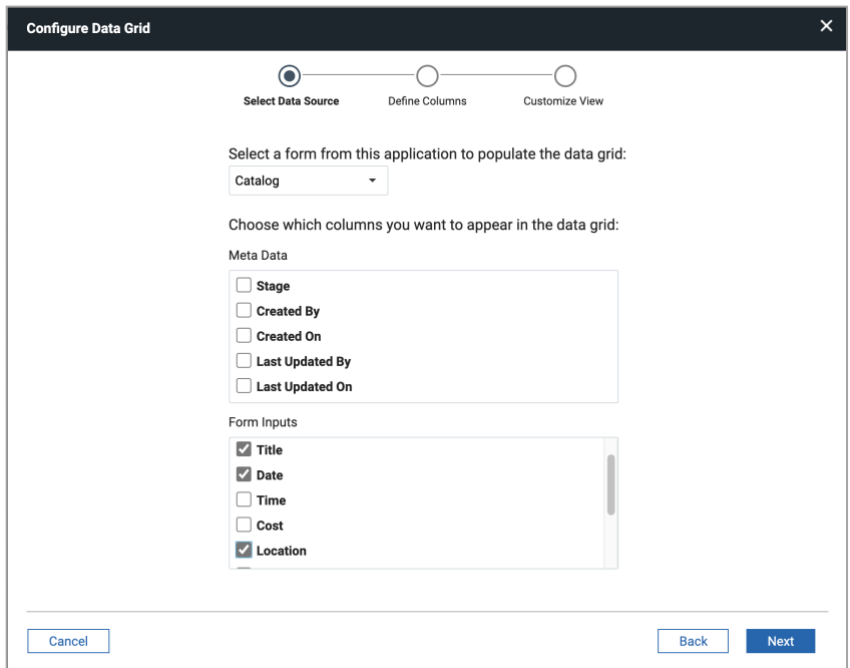

- Click 'Next' twice to skip setting a sort order and filters and then click 'Create'.
- Drag the lower left corner of the Data Grid so that it spans the entire width of the page. Note: The Data Grid is populated with dummy data in Design for preview purposes. Actual data from

the catalog is fetched and displayed when the app is deployed.

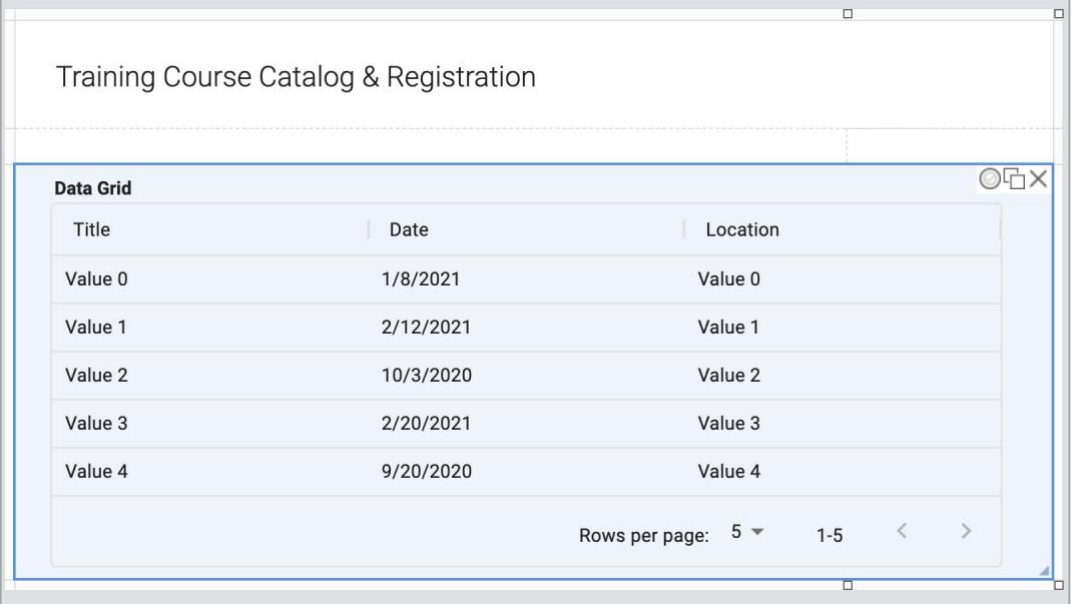

- Select the Catalog Form in the outline that you created from a spreadsheet.
- Find the Title, Date and Location in the form and set the Sort Options in the properties panel to 'Both' for each of the 3 fields.

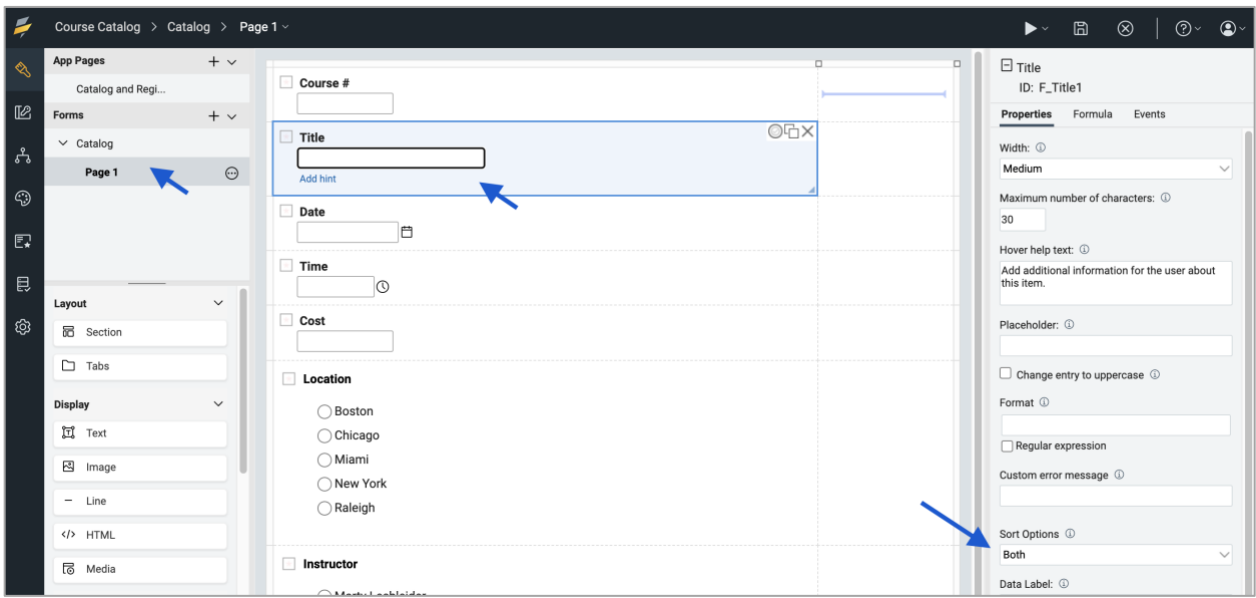

- Go back to the 'Catalog and Register' App Page by selecting it in the outline.
- Change the title of the Data Grid to 'Course List'.
- Click to unselect 'Allow user to open record' in the bottom part of the properties panel. We are doing this since we will be using the Data Grid for course selection and do not need to open and edit course catalog records.

• Click on the ellipse and then 'Properties' in the properties panel after each of the 3 columns to set 'allow users to sort'. This will let you sort the fields in the Data Grid by clicking on the column headings.

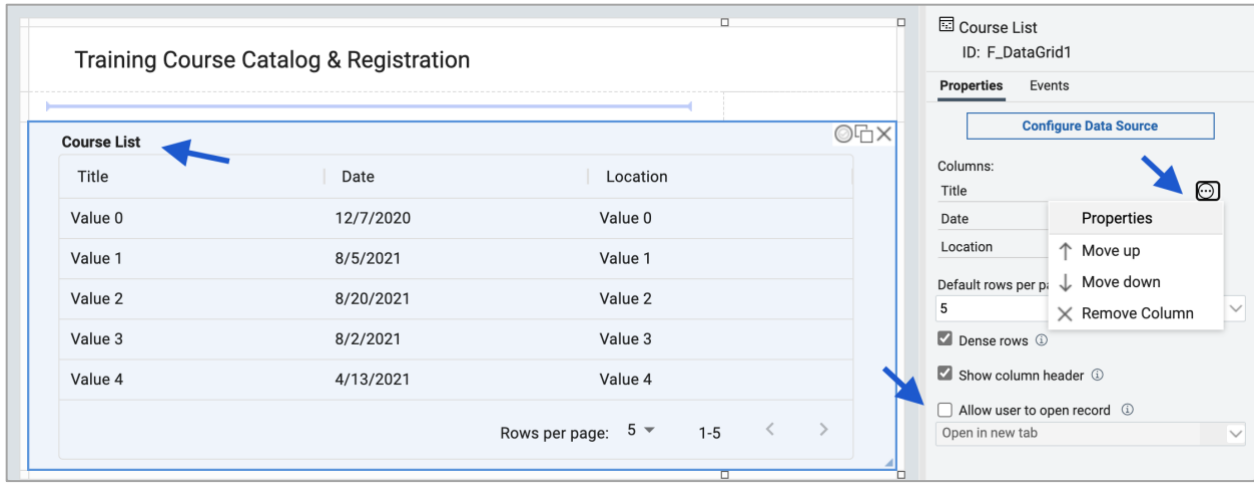

### <span id="page-10-0"></span>**3.2. Setting the App Page to Home Page**

- Click on 'Settings' (cog wheel) on the left most bar of the screen.
- On the Settings page at the bottom set the home page to the 'Catalog and Register' App Page

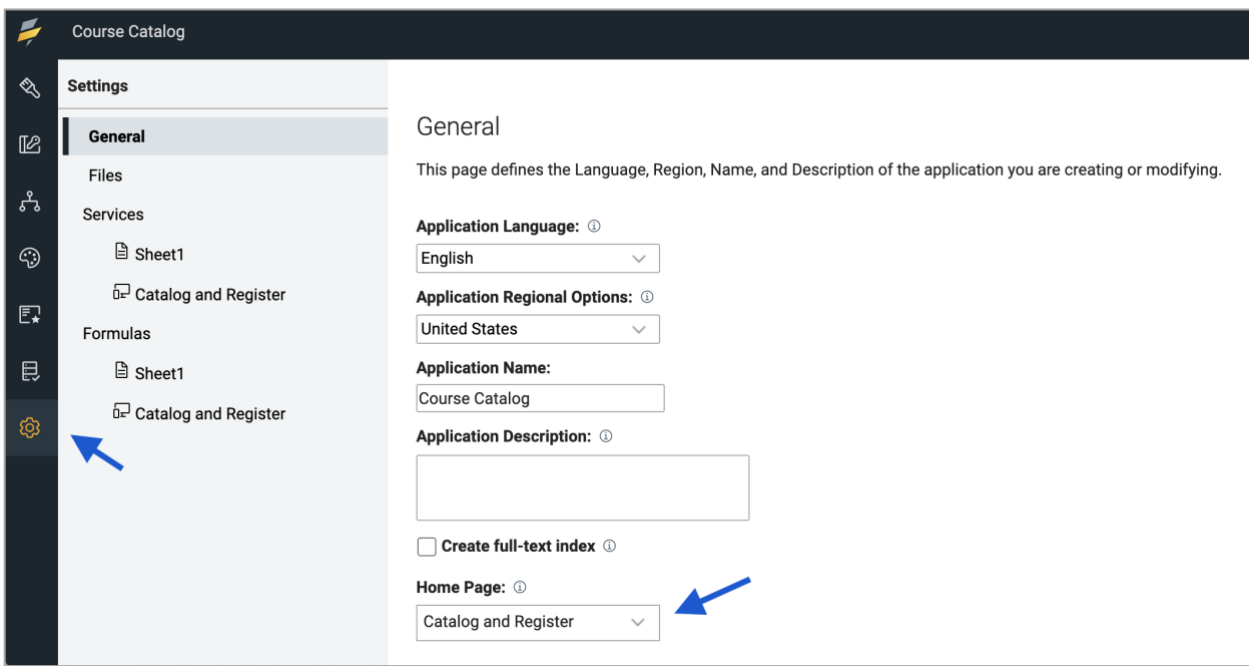

### <span id="page-11-0"></span>**3.3. Testing the App Page and Data Grid**

• Click the 'Save' icon and then the 'Close' icon on to top right part of your screen. Clicking the 'Close' icon will take you back to the Manage page.

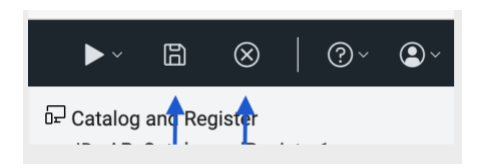

• On the Manage page, click 'Deploy'. This will deploy saved changes to the runtime version of the app.

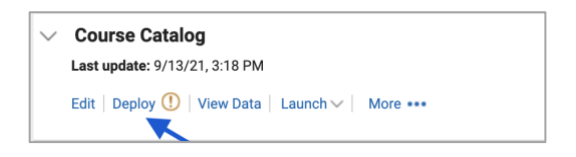

- Close the success confirmation dialog once deployed.
- Click 'Launch' under 'Course Catalog. This will let you see the home page with data populated from the catalog form.

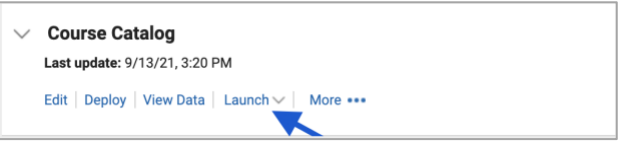

• Test to see if column sorting and paging work.

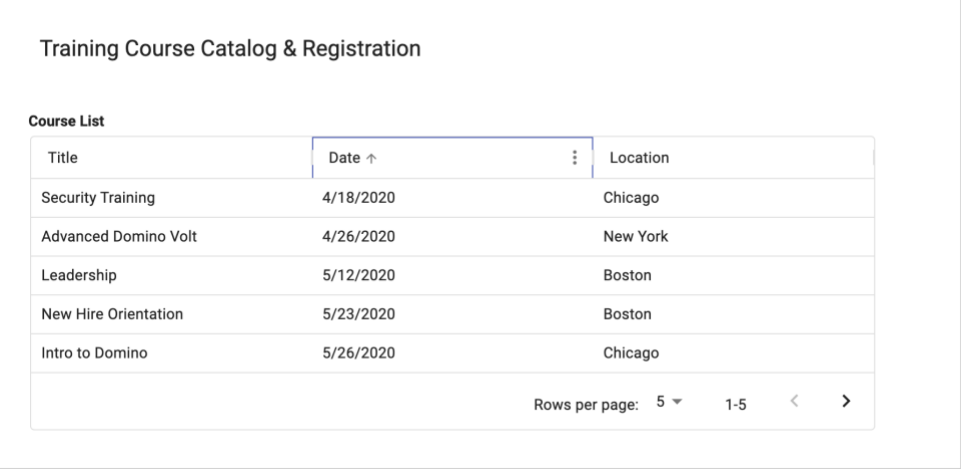

### <span id="page-12-0"></span>**3.4. Customizing the App Page for course selection and registration**

- Add a Section to the bottom of the 'Catalog and Register' App Page. The Section item can be found near the top of the palette under layout.
- Rename the Section to 'Hidden' and the Section ID to 'F\_Hidden' in the properties panel.

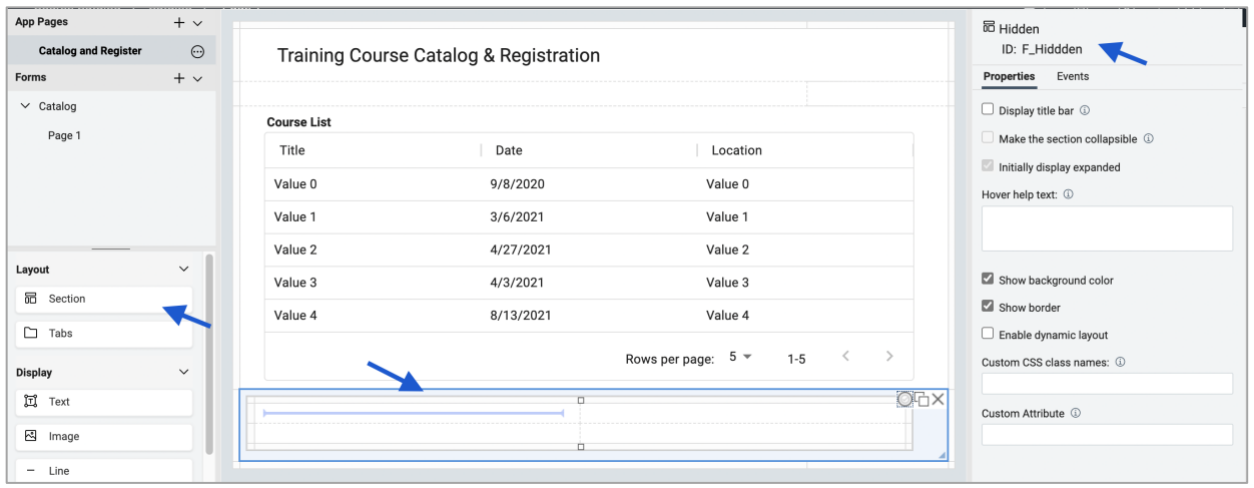

• Add the follow Entry items to the section and name the IDs for each accordingly.

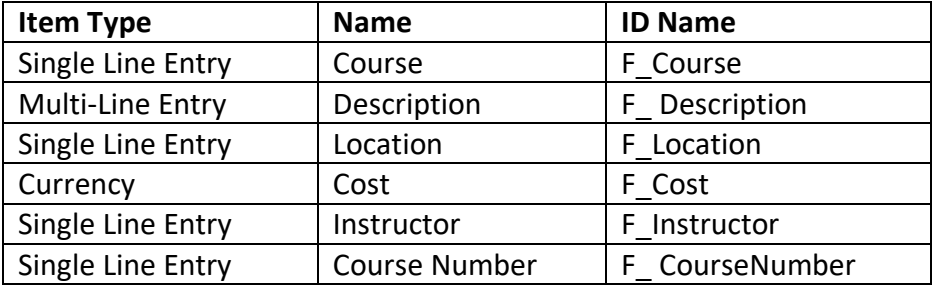

• When done the App Page should look like below.

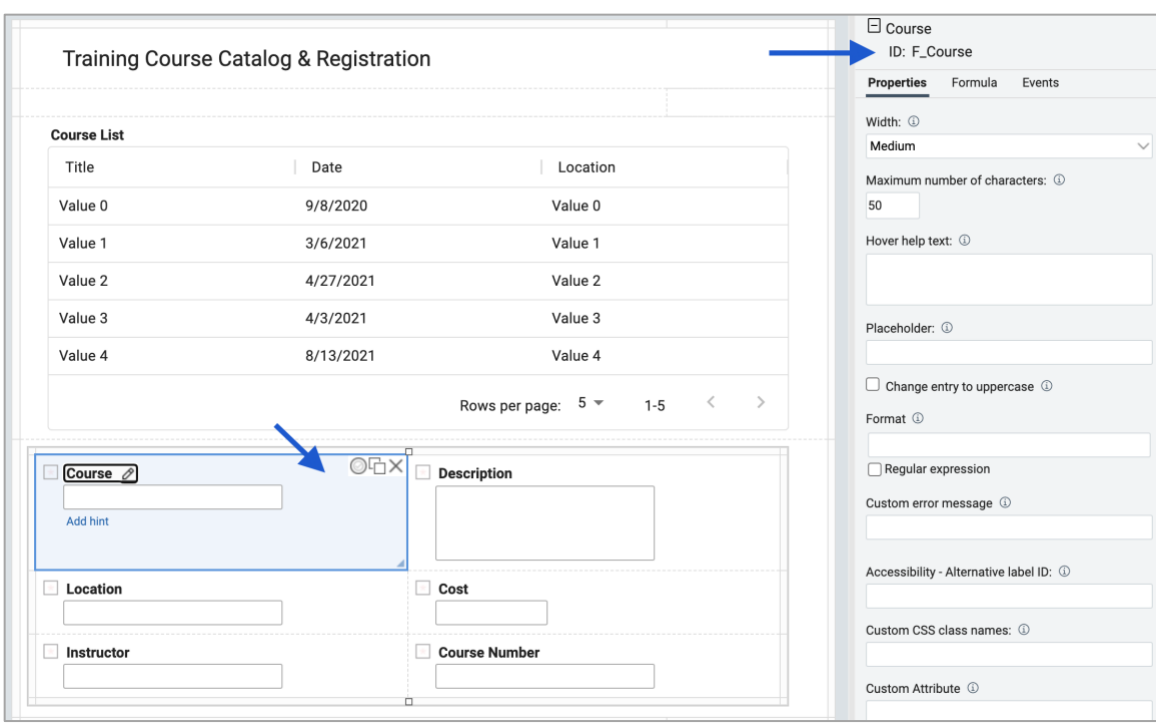

### <span id="page-13-0"></span>**3.5. Add JavaScript to the Data Grid onRowSelect event**

- Select the Data Grid and then the Event section of the properties panel. Here you will see the onRowSelect event.
- Click the onRowSelect event to open the event dialog.

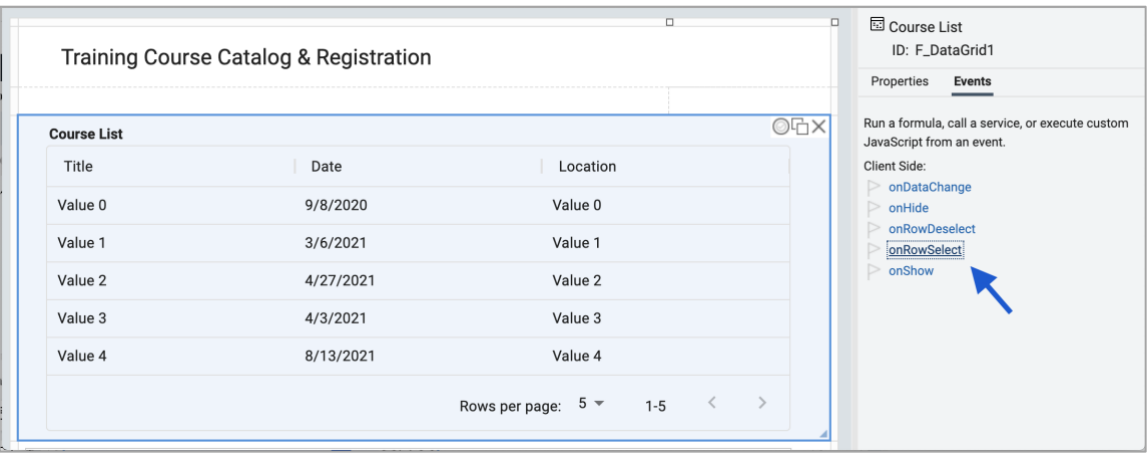

- Add the following JavaScript to the Data Grid onRowSelect event dialog below where it says /\* Add your own JavaScript here. \*/.
- Note: All values from the catalog form are available via JavaScript even though only 3 fields are displayed In the Data Grid. This JavaScript will grab them to populate fields in the 'Hidden' section.

```
appPage.F Course.setValue(rowData.F Title1);
appPage.F Cost.setValue(rowData.F Cost1);
appPage.F Description.setValue(rowData.F Description1);
appPage.F_CourseNumber.setValue(rowData.F_Number1);
appPage.F_Instructor.setValue(rowData.F_Instructor1.savedValue);
appPage.F_Location.setValue(rowData.F_Location1.savedValue);
```
### **About: onRowSelect** and **rowData**

- The onRowSelect event fires when a row in the Data Grid is selected.
- rowData is the variable tied to the onRowSelect event that represents all data for the selected row/record
- rowData includes all field and metadata data for the selected record.
- Field data is reference with rowData followed by '.' and the field ID. For example, rowData.F\_Cost1
- Metadata is reference by rowData follow by '.' and the descriptor. For example, rowData.lastModifiedBy
- See the appendix of this tutorial for full list of rowData descriptors.
- Click 'Save' and then 'Close'.
- From the Manage Page click 'Deploy' to update the runtime app.
- From the Manage Page click 'Launch' to test the JavaScript. If successful you should see the values in the section populate as you click different courses.

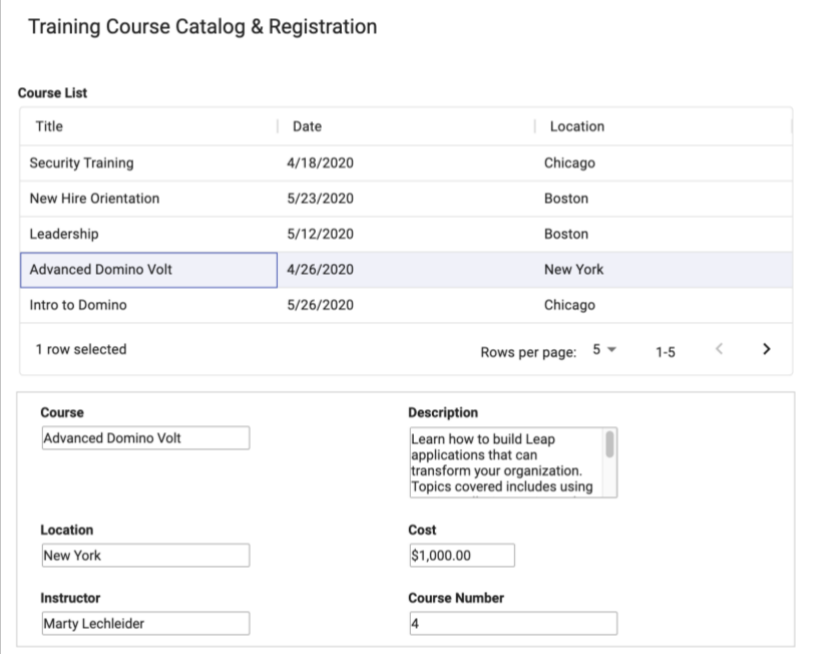

### <span id="page-15-0"></span>**3.6. Improving the presentation of selected course information**

- Add a Section item below the Data Grid. The Section item can be found under Layout.
- Drag the low right handle so the Section spans the entire width of the page.
- Click the top edge of the Section so the 'row and column pop-up' appears.
- Add a new column to the Section so that there are 3.
- With the Section selected, set the properties so that the 'Show background color' and 'Show border' are turned off.

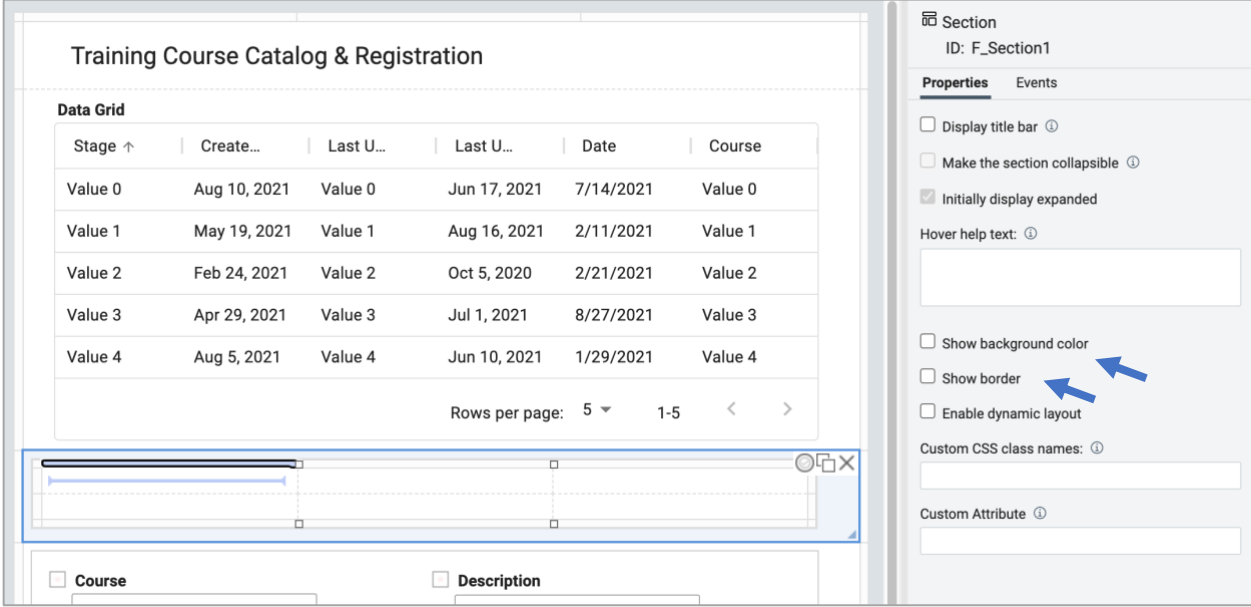

- Add a Text item into the top left of the Section. Text items will be used to echo values from the fields in the 'Hidden' section.
- Use the 'Insert' dropdown to select the echo values. Add 'Course' with Location on the next line and 'Cost' on the 3<sup>rd</sup> line. Format 'Course to Headline1, 'Location' to Headline3 and 'Cost' to Normal.
- Grab the lower right handle and drag the Text item so it spans the first 2 columns.
- Add a second Text item below it in the first column. And add 'Instructor' to it with the Instructor echo value below it.

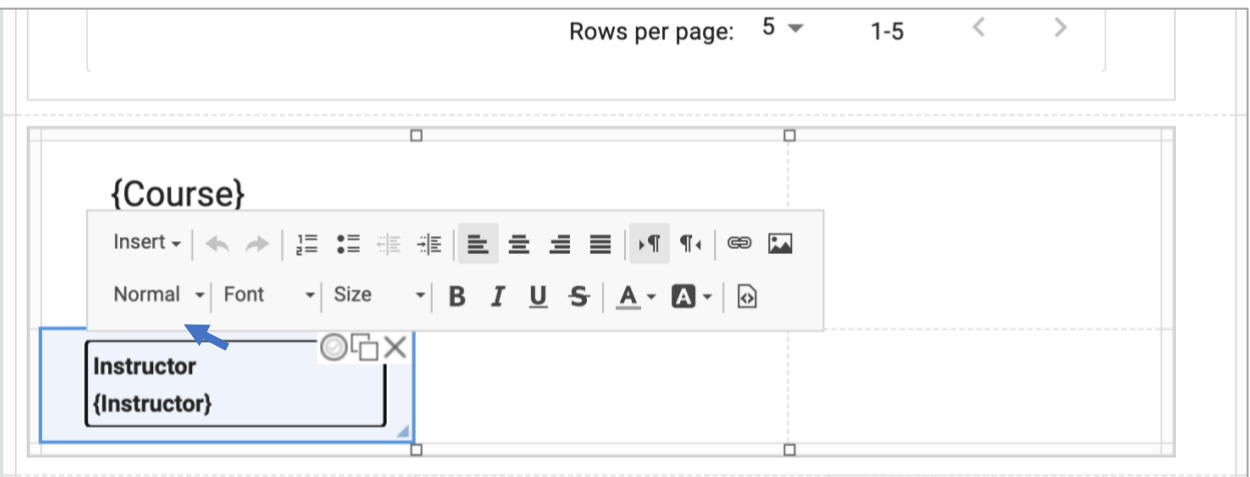

- Add an Image item below the Instructor. This can be found in the Display section of the palette.
- In the properties panel set the height for the Image item to 100.
- Add a Text item to the right of Instructor.
- Set enter 'Details'. Below details add the echo field value for Description. Make the word 'Details' bold.
- Drag Description so it spans the to the right and down a row.

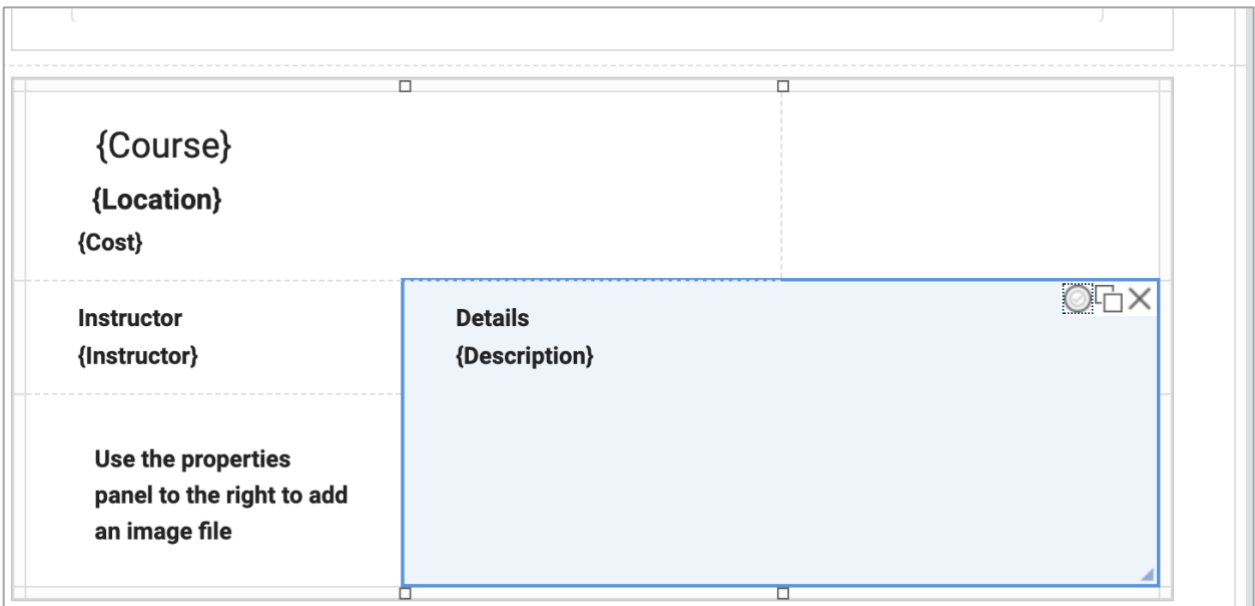

• Select the Data Grid and add the follow line of JavaScript to the onRowSelect event. This line will get the picture URL from the Catalog and set it to the Image item.

appPage.F\_Image1.setURL(rowData.F\_Picture1);

• Add the following line of JavaScript to the onDataChange event of the Data Grid. This will prime the display by setting the selection to the first row when the app is opened.

```
appPage.F_DataGrid1.selectFirstRow();
```
• Select the section 'Hidden' and add the following line of JavaScript to the onShow event. This will hide the section at runtime.

```
apItem.setVisible(false);
```
- Save your work, close, deploy and then launch the app to preview the updates.
- Click the column heading to sort and page icons. Notice how the first row is selected when the data changes.

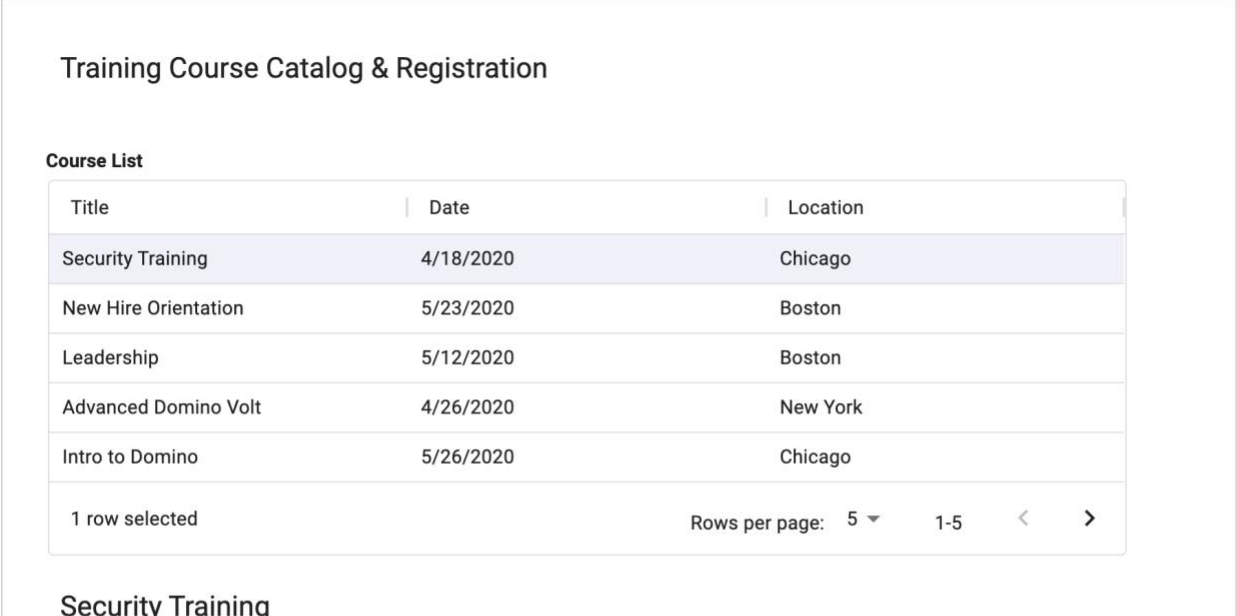

Chicago \$2,000.00

Instructor Sylvia Woods

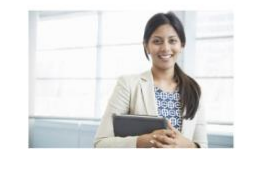

### **Details**

GLBA, PCI, HIPAA, SarBox) normally require formal ISAT for all employees, usually once or twice a year. Many Small and Medium Enterprises (SME's) do not require ISAT for regulatory compliance, but train their employees to prevent a cyberheist. Internet Security Awareness Training at this point in time is usually provided via online courses. ISAT is a subset of general security awareness Training.

# <span id="page-18-0"></span>**4. Create the Request Form**

- From the manage page click 'edit' to open the app back up in design.
- Add a new Form by clicking on the + in the application outline.

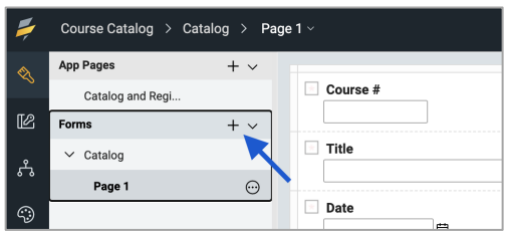

- Name the new form 'Requests' and accept Default Layout.
- Add a Text item to the top of the form and enter 'Training Request Form'.
- Set the style to Heading 1

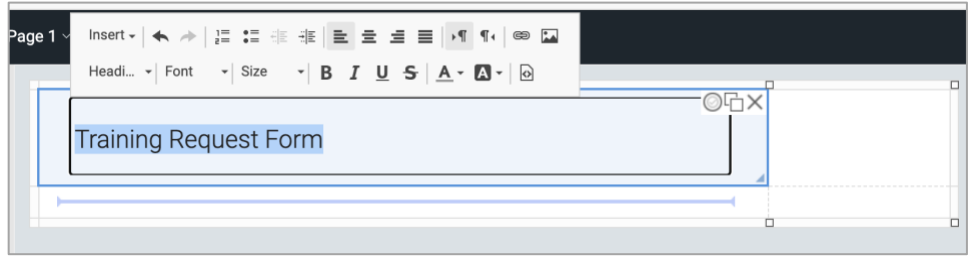

- Add a Section below the title. Drag the lower right corner so it spans 2 columns.
- Add the following Entry items to the section.
- Name each item and change its ID to those listed in the table. You can do this in the properties panel when the item is selected.

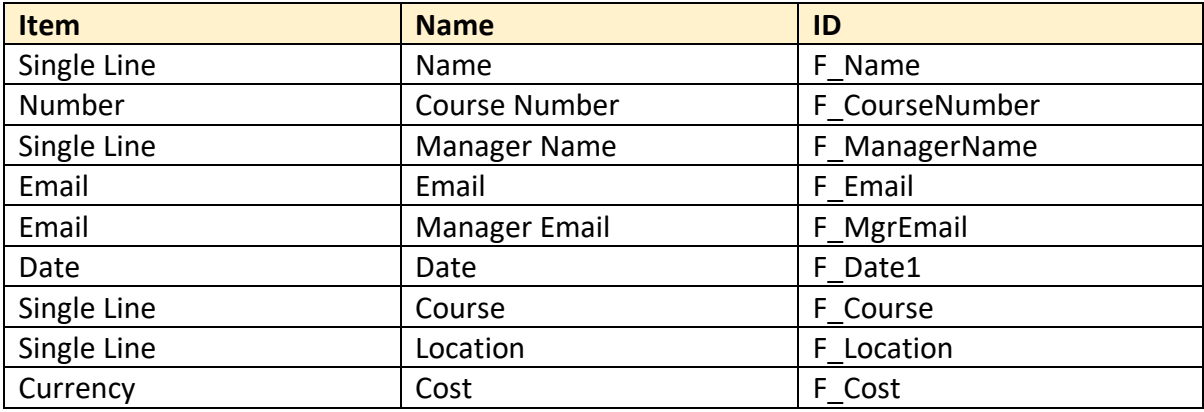

• When you are finished your form should look like this.

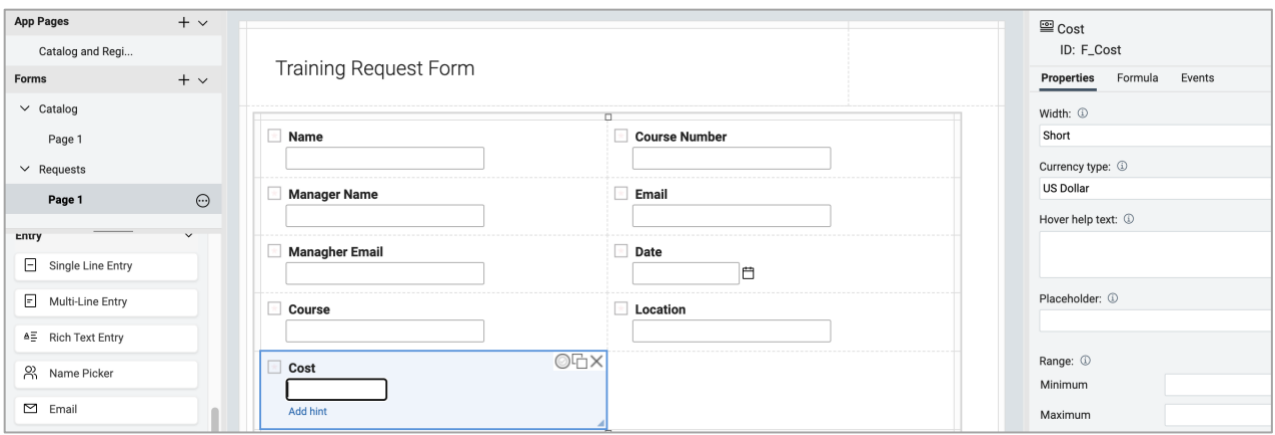

### <span id="page-19-0"></span>**4.1. Improving the presentation of the form items**

- Add a Text item below the title and above the section.
- Enter the following text, each on its own line into the item. Course, Employee, Date, Location, Cost.
- Use the Insert dropdown to add the echo field values to the right of each.
- Set the style of Course to Headline 2
- Indent the rest of the text using the indent icon on the editor toolbar

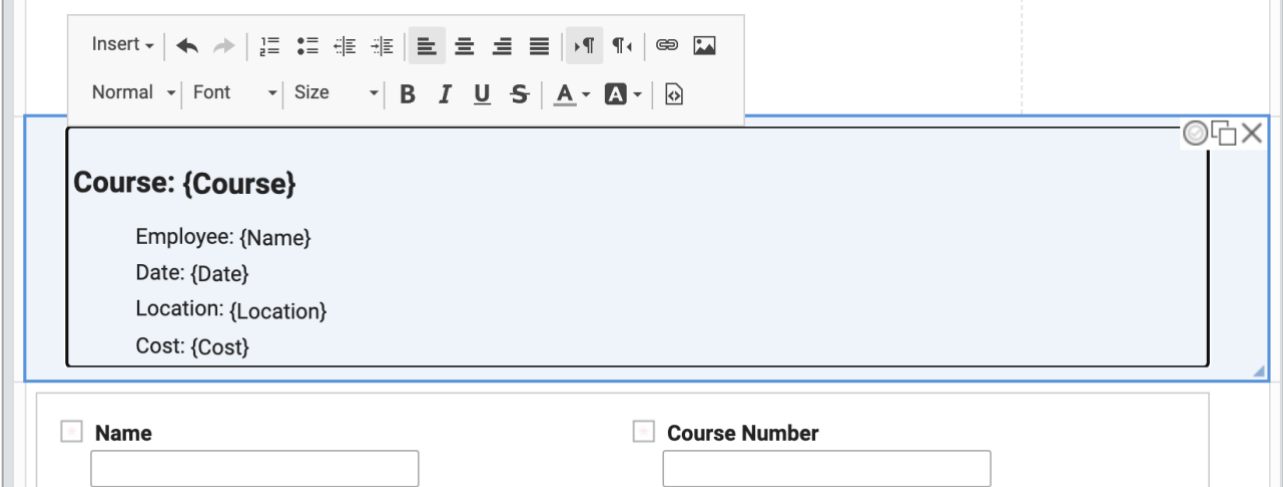

- Add a Multi-Line item below the Text and name it 'Business Justification'.
- Set the width in the properties panel to full
- Set rows displayed in the in the properties panel to 2.

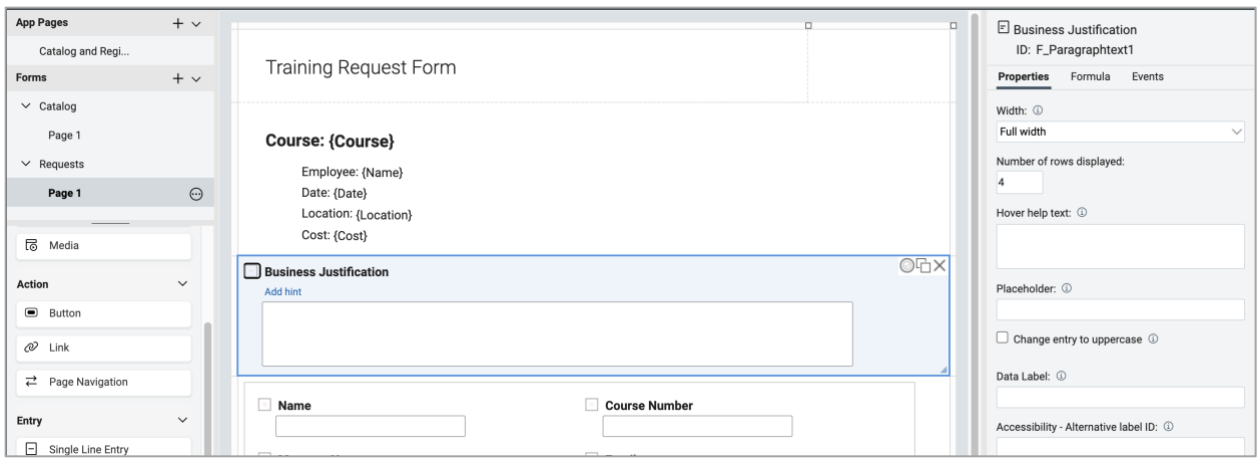

### <span id="page-20-0"></span>**4.2. Prepopulating values in the form**

### <span id="page-20-1"></span>**4.2.1. User and manager information**

- Click on the Requests form in the outline so that the properties for the form are displayed in the properties panel.
- In the properties panel for the Requests form, click on Events and then onNew.
- Note: The onNew event fires when a new request is created.
- In the onNew event dialog select 'Call a Service' and then click 'Add/Edit Service Configuration'. This will take you to the service configuration dialog.
- In the service configuration dialog select 'Select from Service Catalog'.
- Select 'Domino Directory' under the service catalog dropdown.
- Select the 'Get User by Identifier' service.

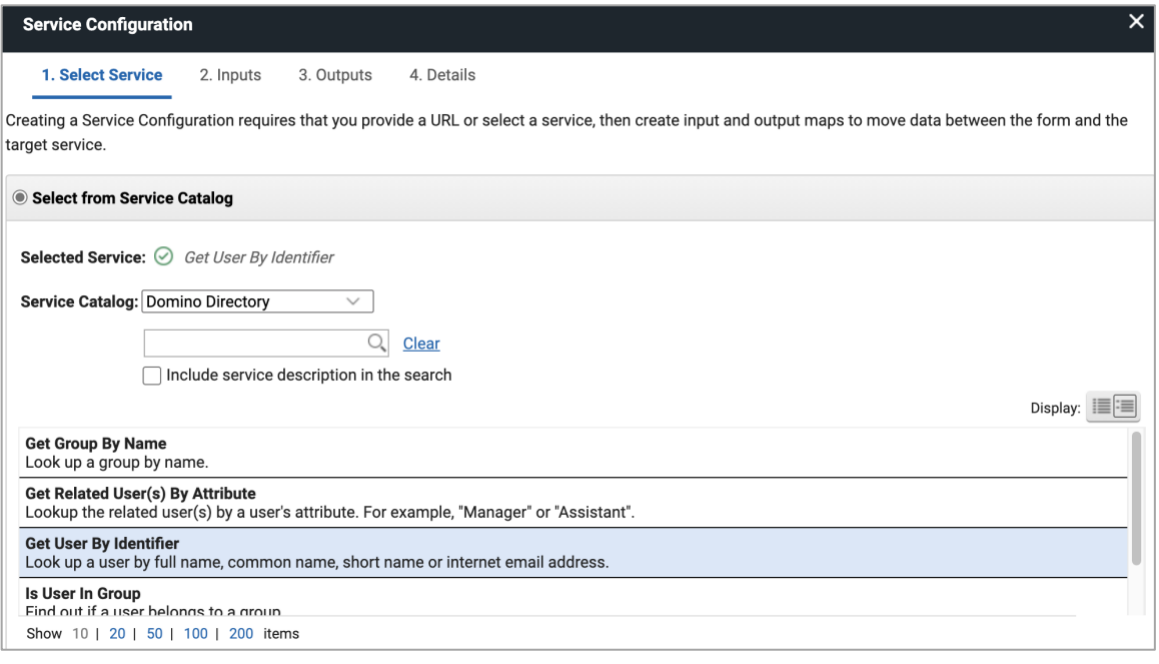

- Click 'Next' or '2. Inputs' and then map 'Current User' on the left (source) to 'Email or User Name' on the right (target)
- To map the items, select each one and then click the 'Assign' icon on the middle.

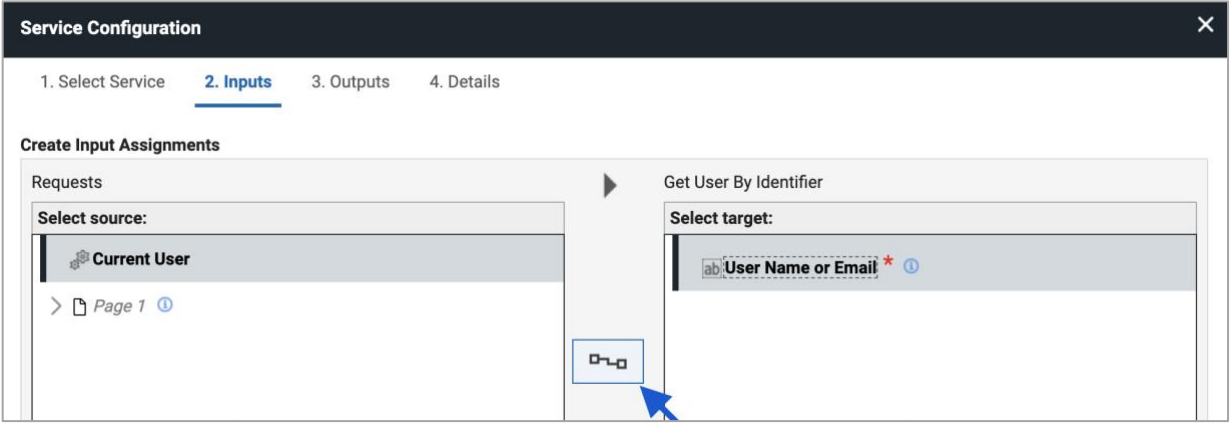

- Click 'Next' or '3. Outputs'
- Map 'Internet Email' on the left (source) to 'Email' on the right (target). Also map 'Display Name' to 'Name' and 'Manager' to 'Manager Name'.
- Note: Mapping 'Manager' assumes that manager information is stored in the Domino directory. If that is not the case, you can skip doing so.

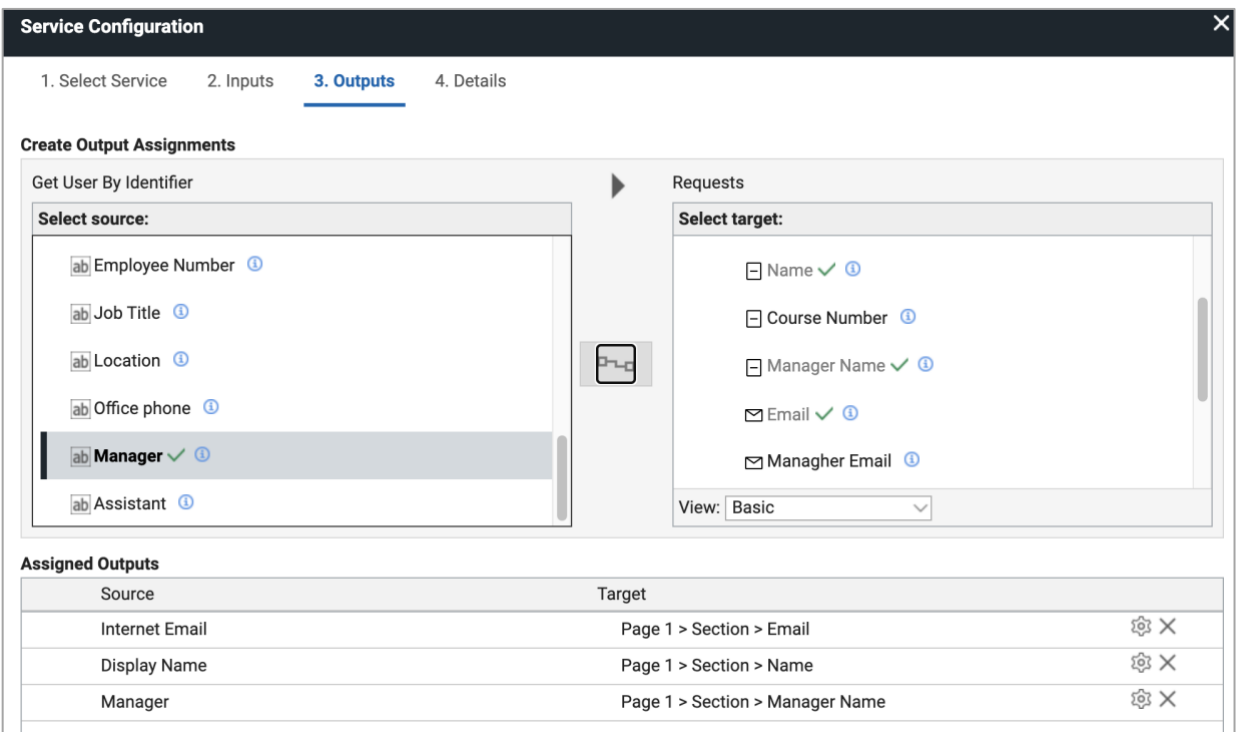

• Click 'Ok' twice to exit out of the dialogs.

### <span id="page-22-0"></span>**4.2.2. Course information**

• Click on the Request form onNew event again and enter the following JavaScript.

BO.F CourseNumber.setValue(app.getUrlParameter('CourseNumber'));

- Note: Later in this tutorial you will add a link to the 'Catalog and Request' App Page that will open the 'Requests' form with a parameter (CourseNumber) that identifies the course the user intends to register for. The JavaScript above gets this parameter and puts it in the 'Course Number' field in the form.
- Click 'OK to exit the dialog.
- Click on the 'Course Number' field in the section.
- Click on 'Events' in the properties panel for 'Course Number' and then on the 'onItemChange' event.
- Click on 'Call Service' and then 'Add/Edit Service Configuration' in the dialog.
- Select 'Current Application from the service catalog dropdown and then 'Course Catalog / Catalog / Retrieve'.
- Click 'Next' or '2. Inputs'.
- Map 'Course Number' on the left (source) to 'Retrieve by (F\_Number1) "Course #".

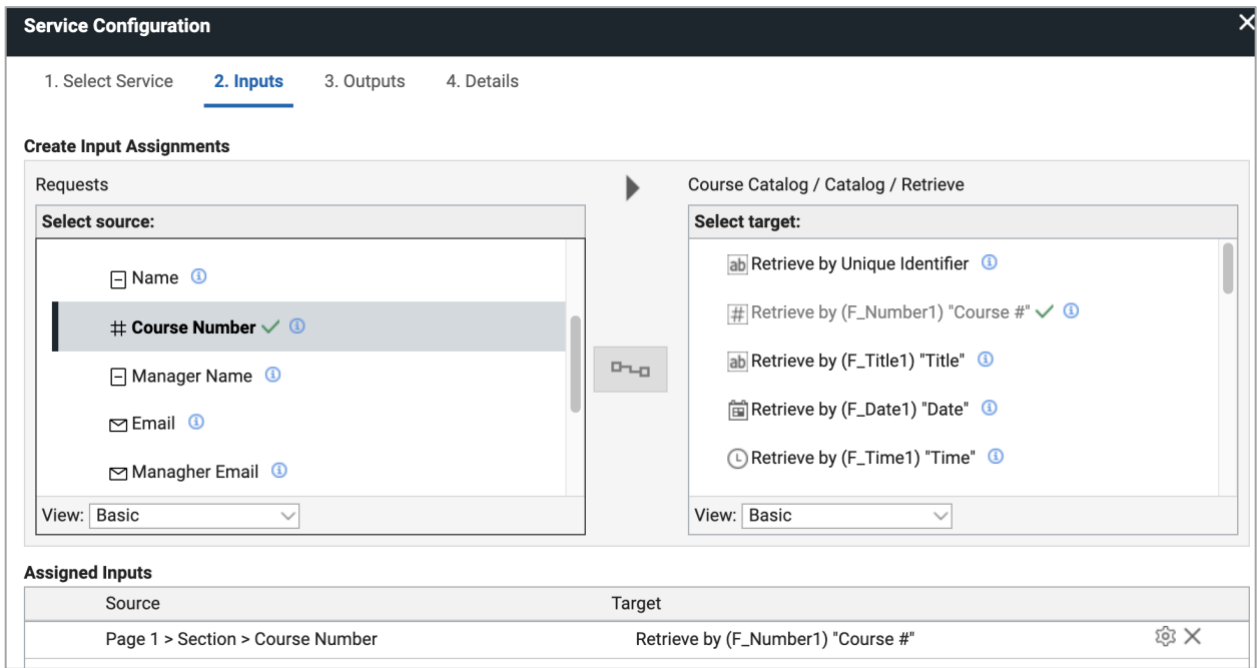

- Click 'Next' or '3. Outputs'
- Map 'Title' on the left (source) to 'Course' on the right (target).

• Do the same for Date, Location and Cost by mapping them to their counterparts in the Requests form.

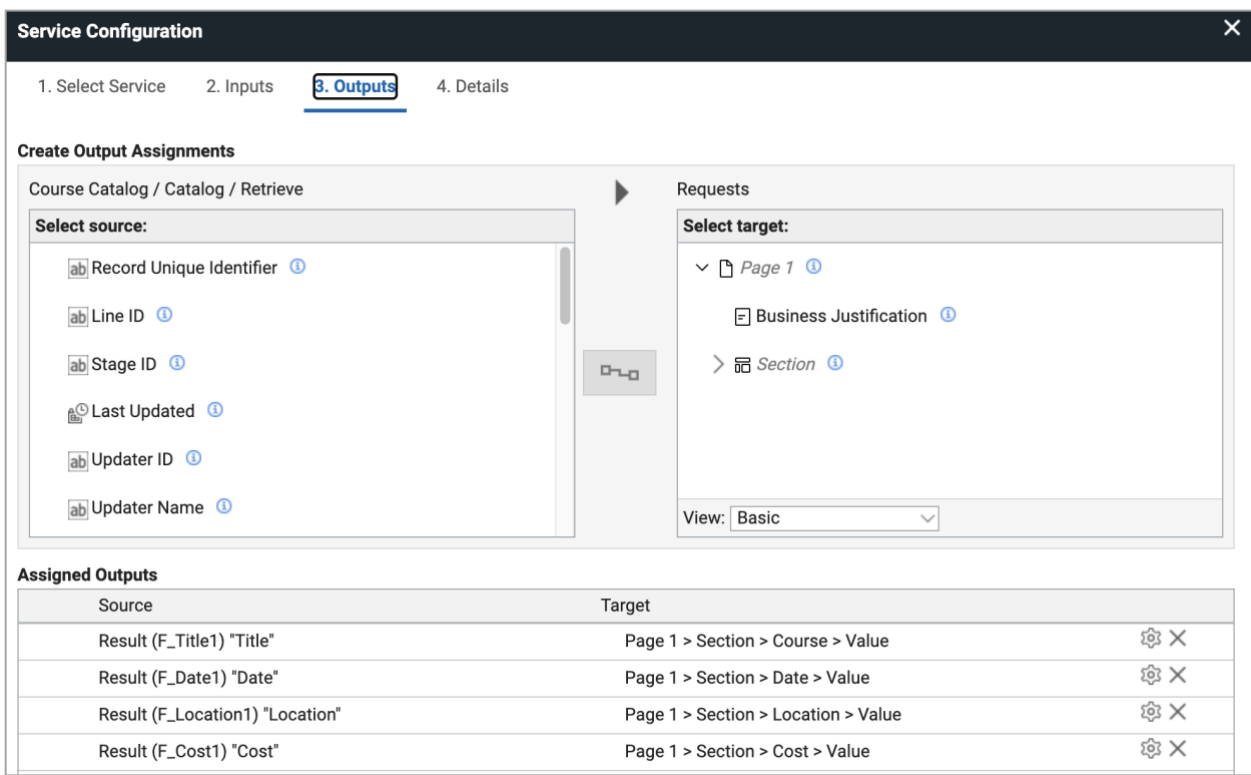

- Click 'OK' twice to exit out of the dialogs.
- Select the section and then click 'Events' in the properties panel.
- Click the onShow event and then enter the line of JavaScript below. This will hide the section at runtime.

```
item.setVisible(false);
```
• Click the 'Save' icon and then 'Close' icon and then 'Deploy' the updates.

# <span id="page-24-0"></span>**5. Creating a registration link on the App Page**

- Go back in to 'Edit' the app from the Manage page.
- Select the 'Catalog and Register' App Page in the outline.
- Add a Link item to the right of the Text item in the Section below the Data Grid. The Link item can be found under Action.
- Name the Link 'Register for this course'.

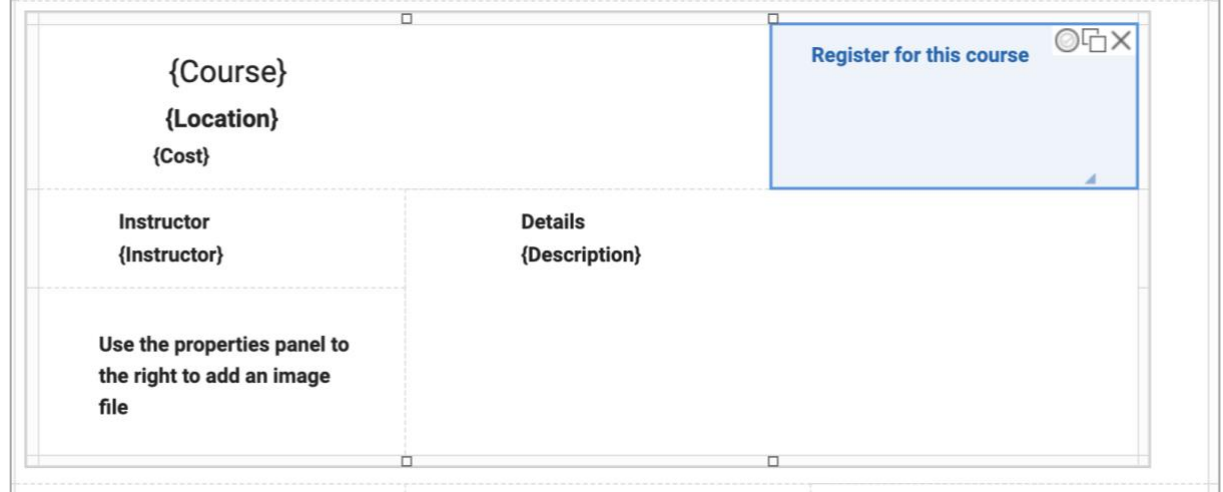

### <span id="page-24-1"></span>**5.1. Adding a dynamic parameter to pass the course number**

- Select the Link onClick event in the properties panel under Events.
- Add the following JavaScript. This will dynamically set the Link value to include the course number as a parameter to be passed to the request form.

```
var CourseNumber = appPage. F CourseNumber.getValue();
var url = app.getFormLaunchURL("F Requests1") + "&CourseNumber="
+ CourseNumber;
appPage.F StaticWebLink1.setLinkValue(url);
```
- Click 'OK' to exit out of the event dialog
- Click the 'Save' icon and then 'Close' icon and then 'Deploy' the updates.
- Launch the app to test the 'Register for this course' link. It should open the request form and prepopulate it with the course and user information.
- The link should open the form and pass it the course number. The course number field in the form then should look up the course info and populate the fields.

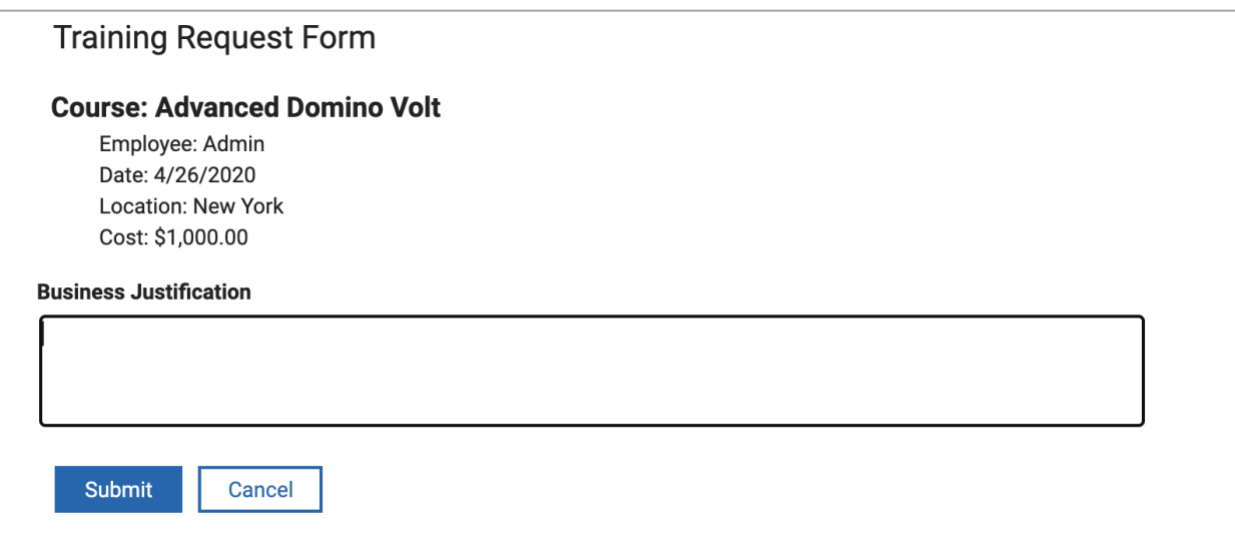

# <span id="page-26-0"></span>**6. Add workflow to the request form**

• While on the Manage page, click on the name of the app 'Course Catalog' and change it to 'Course Catalog and Registration'. This is more descriptive given its modification since being initially created from a spreadsheet.

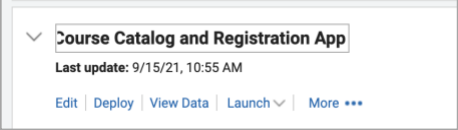

• Edit the app and select the workflow icon on the left and then select the Requests form on top.

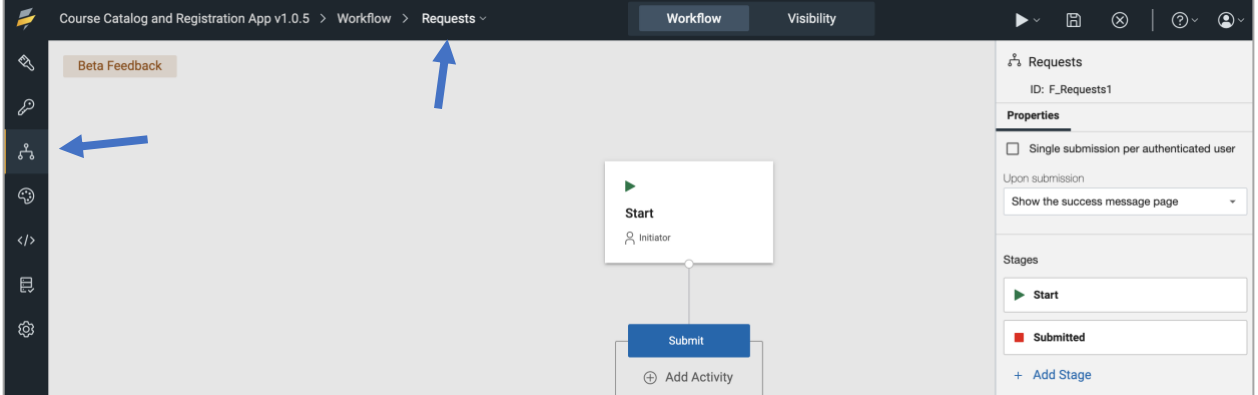

• Delete the Cancel action for the Start stage. You can do this by selecting 'Start' on the canvas and then deleting the 'Cancel' in the actions list in the properties panel on the right.

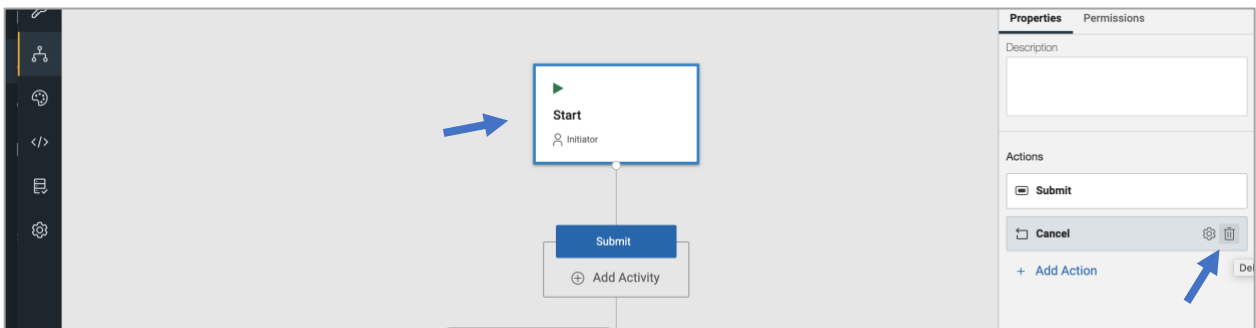

- With the Start stage selected, click on the cogwheel next to the Submit action in the properties panel.
- This will bring up the properties for the Submit action. Set the 'on action completion, redirect to' the Catalog View app page. Deselect the 'Action completion message' checkbox.

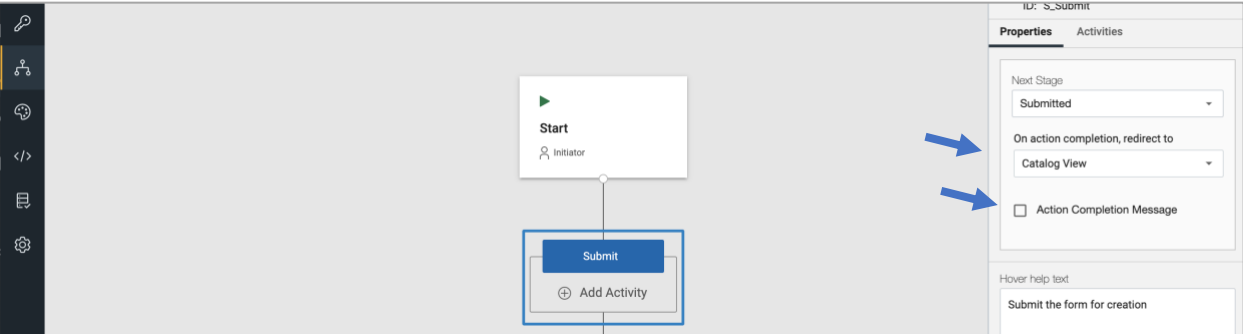

- Select the Submitted stage on the canvas and delete the 'Update' action.
- Hover below the Submitted stage and click on the + sign (which appears in a circle) to add a new action and stage. Edit the new action and stage titles in place change on the canvas. Change them to 'Approve' and 'Approved'.
- Drag to 'Approved' stage to the right as show in the picture below.

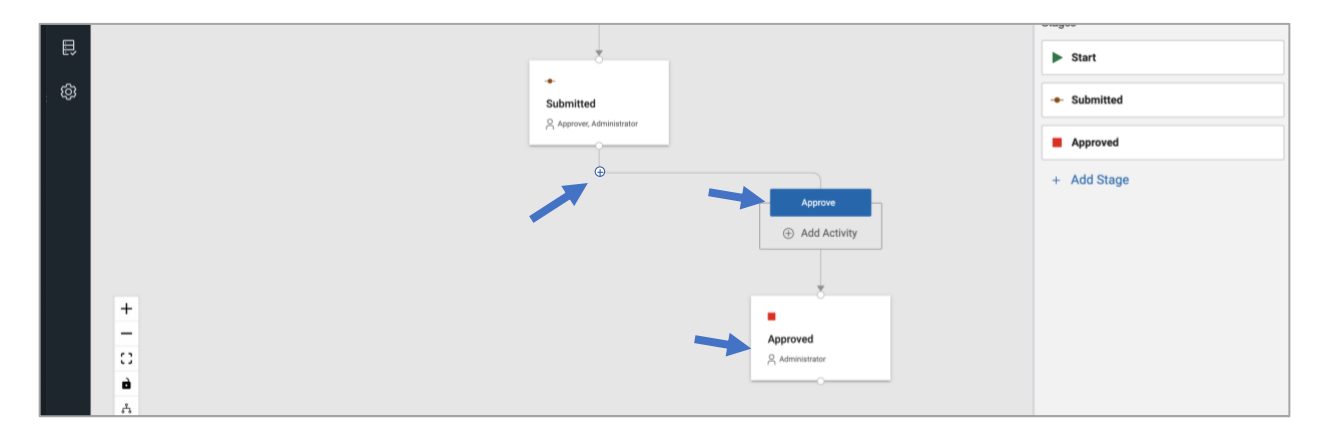

- Hover below the Submitted stage again and click on the + sign (which appears in a circle) to add another action and stage. Edit the new action and stage titles in place change on the canvas. Change them to 'Deny and 'Denied.
- Drag the 'Denied' stage to the left as show in the picture below

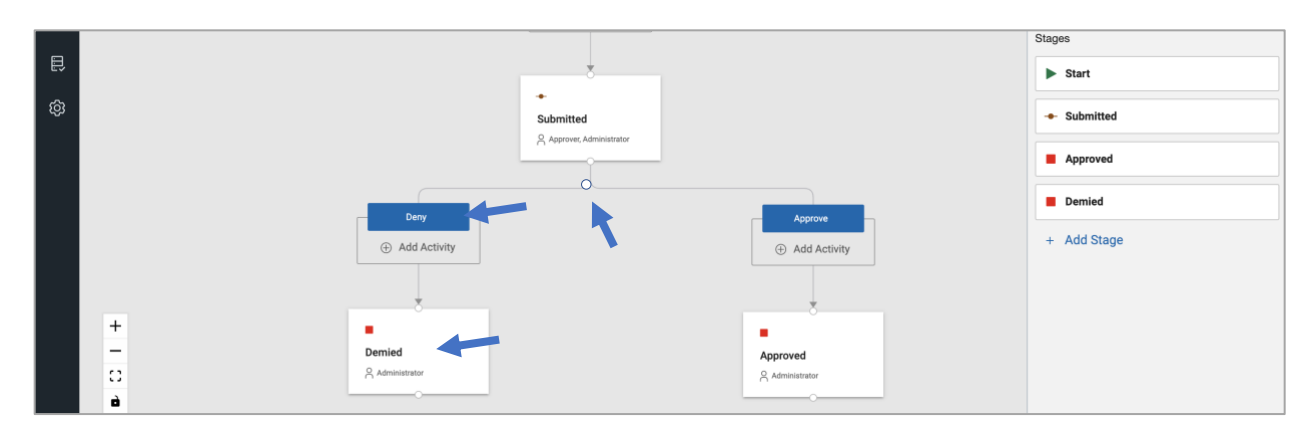

• Select the 'Submitted' stage and delete the 'Cancel' action in the properties panel.

### <span id="page-28-0"></span>**6.1. Assign user to the workflow**

This part of the tutorial assumes that manager information is stored in the Domino directory. If it is not, then a service call can be made to other sources to determine who the requestor's manager is. Note: this assignment can be also made from a value in the form.

- Select the 'Submitted' stage and then the 'Permissions' tab in the properties panel.
- Click '+ Create Role'. Name the role 'Approver'.
- Select the update permission icon (pencil) for 'Approver' in the properties panel.

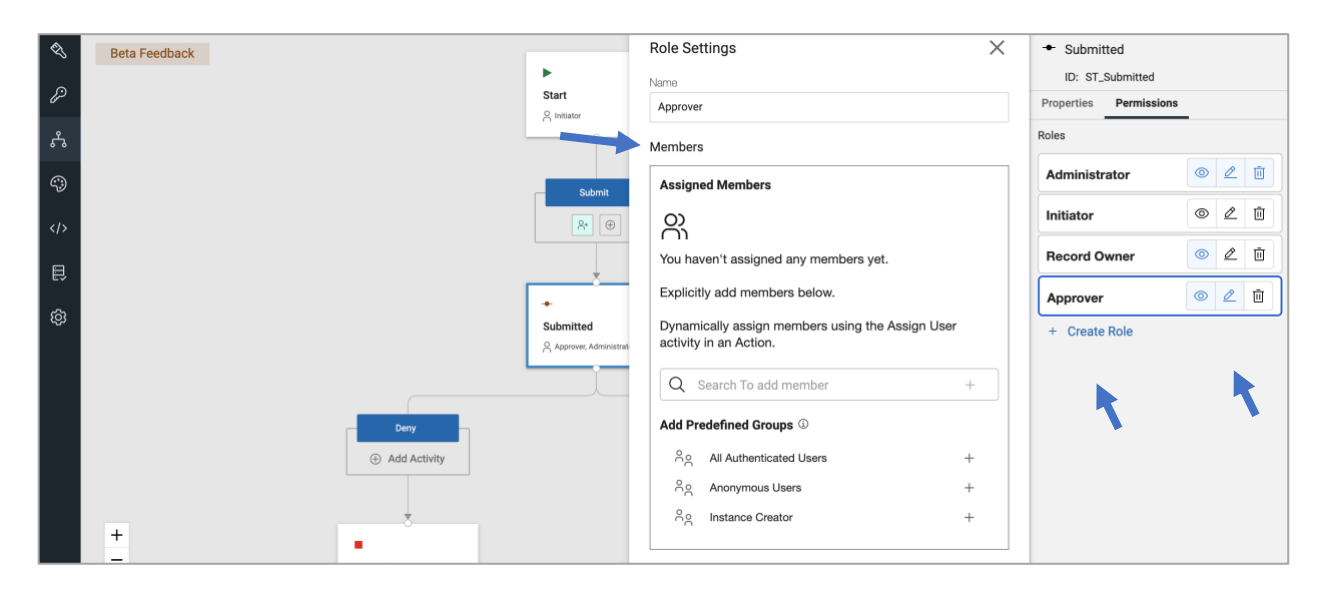

• Select the 'Submit' action under Start and then click on '+ Add Activity' and select 'Assign Users'.

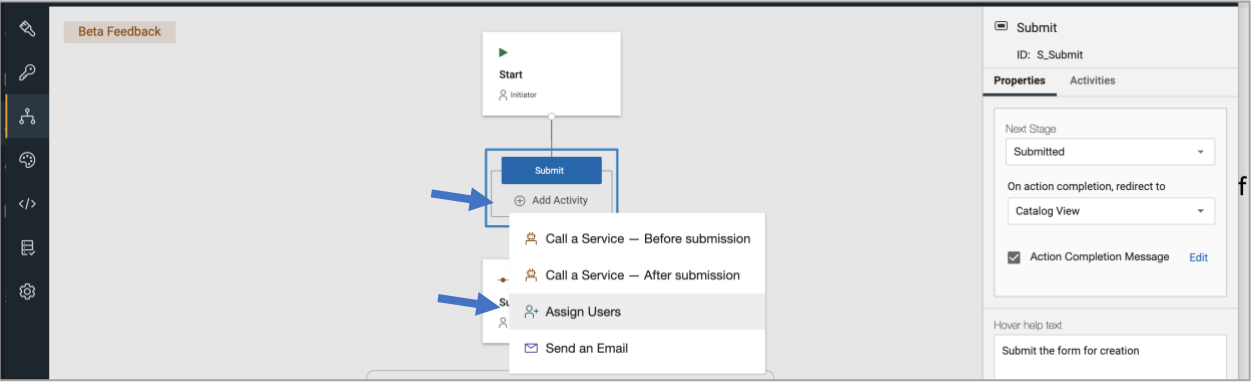

• This brings up the activity settings for 'Assign Users'.

• Click on 'Service Call' and then 'Configure Service'.

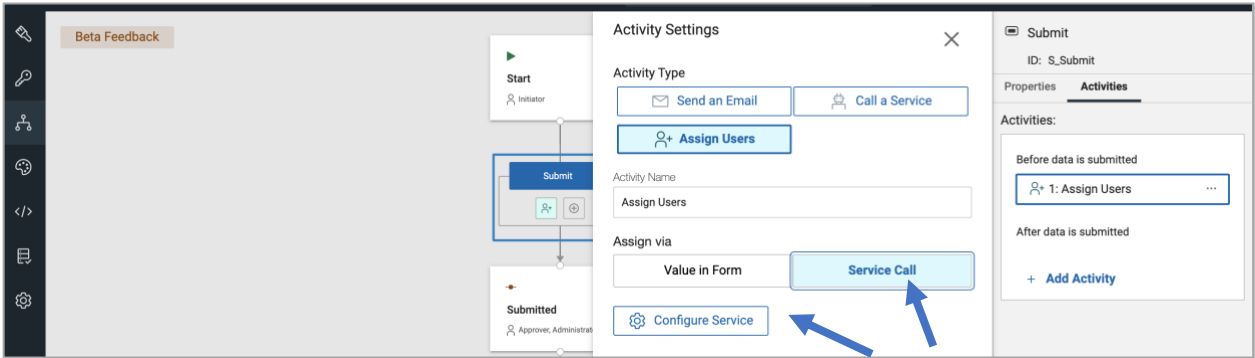

- This brings up the Assign User service configuration dialog.
- Select 'Domino Directory' from the service catalog dropdown and then 'Select Get User Identifier'

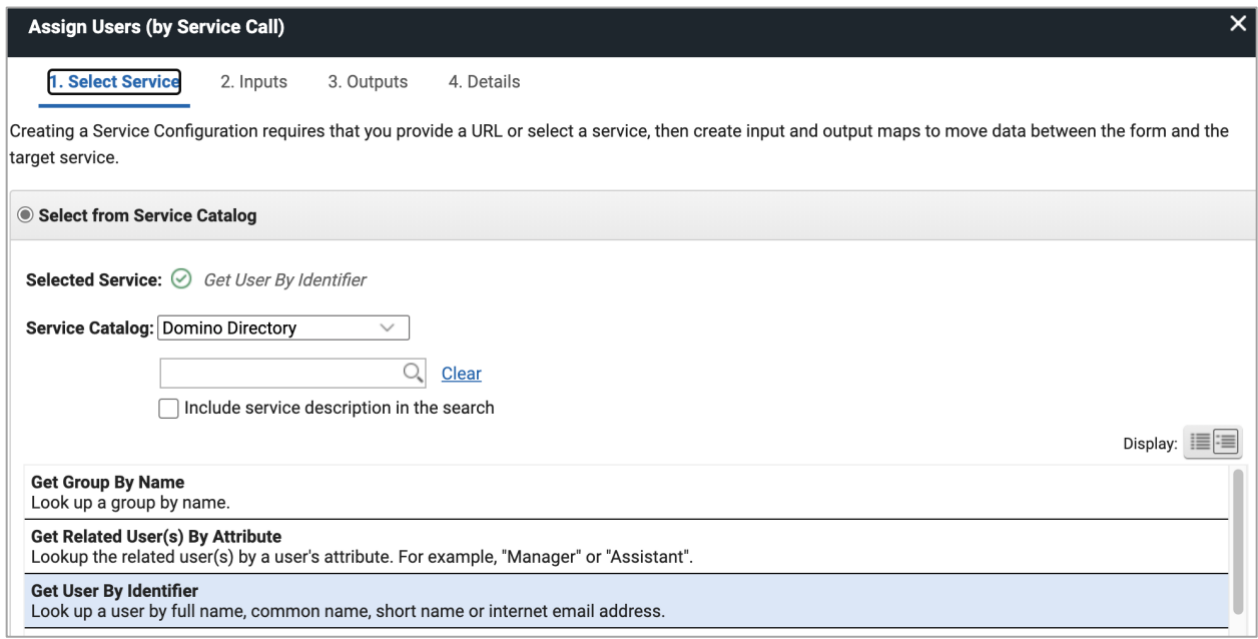

- Click 'Next' or '2. Inputs'.
- On inputs map the 'Current User' to 'User Name or Email'.
- Click 'Next' or '3. Outputs.
- On outputs map 'Manager' to 'Members'

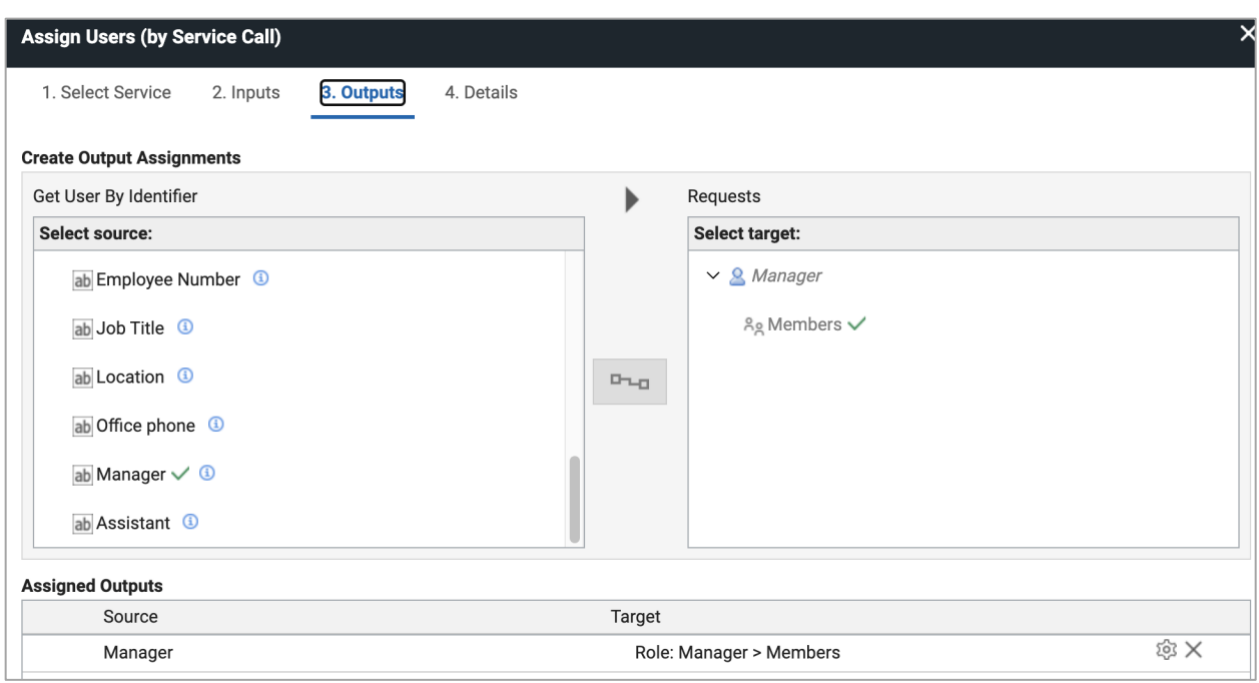

- Click 'OK' twice to exit the dialogs.
- Click the save icon and close icon and then deploy the app updates.

# <span id="page-31-0"></span>**7. Add 'My Requests' view to the home page**

### <span id="page-31-1"></span>**7.1. Adding a Tab Section**

- Note: The Tabs section will let the user click between sections to see the catalog or my requests view.
- Edit the app and select the App Page.
- Add a Tabs item to the top of the page under the title. The Tabs item can be found under layout.
- Drag the lower right handle so it spans the width of the page.
- In the properties panel for the Tab item under tabs list, rename the first tab to 'Course Catalog'.
- Add a second tab and name it 'My Requests'

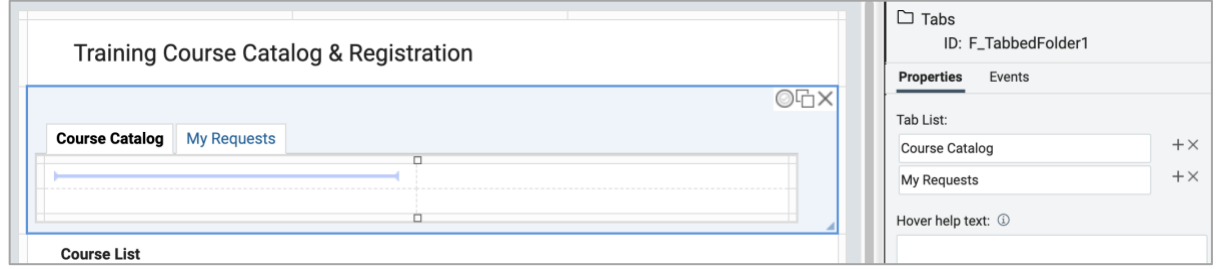

- Select the 'Course Catalog' tab on the canvas.
- Select the 'Course List' Data Gird and drag and drop it into the 'Course Catalog' tab. section.
- Drag the lower right handle so the grid spans the width of the tab section.
- Drag the Section with the echo text, image and registration link into the 'Course Catalog' tab section below the Data Grid.
- Drag the lower right handle so the grid spans the width of the tab section.
- The 'Course Catalog' tab section should now look like below.

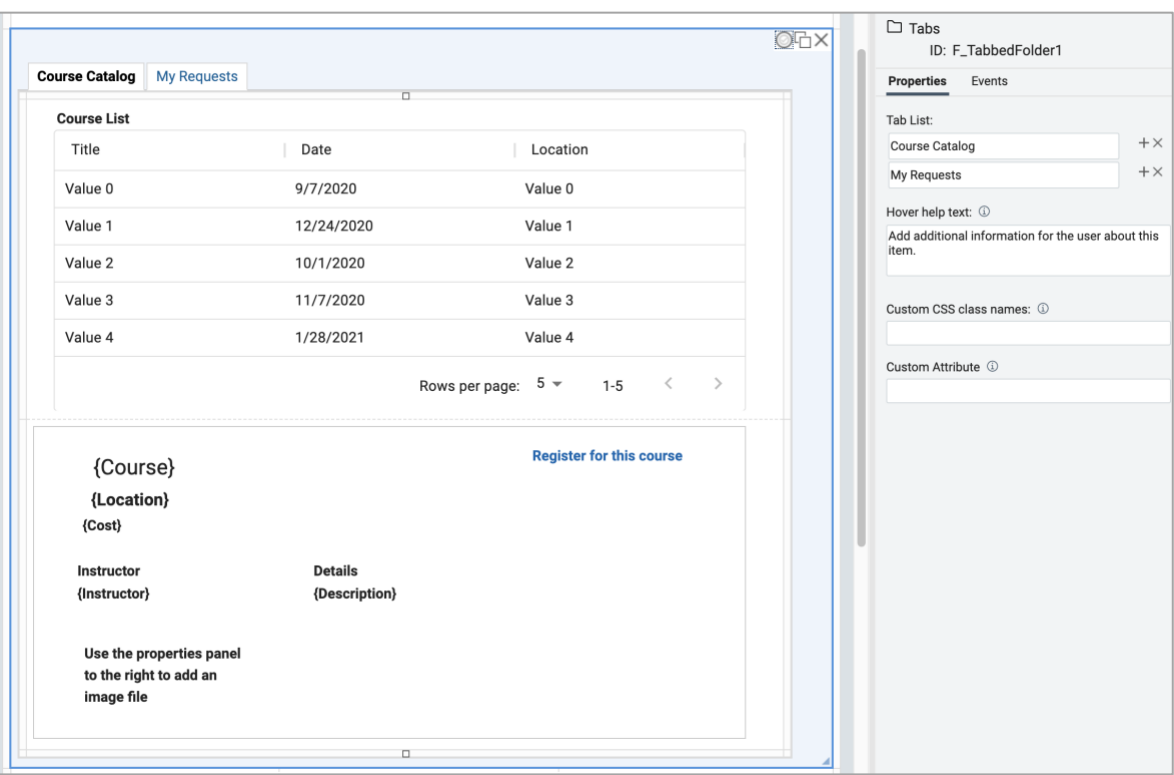

• Delete any empty rows left behind after moving things around by clicking on the row edge to reveal to 'row and column' pop-up

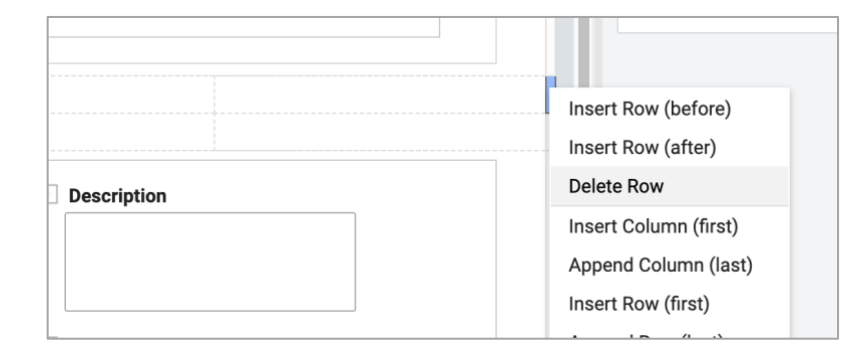

## <span id="page-32-0"></span>**7.2. Adding a 2nd Data Grid for 'My Requests'**

- Select the 'My Requests' tab.
- Add a new Data Grid item into the 'My Requests' tab section.
- Select the 'Requests' form as the form to populate the grid.
- Select the following columns to appear: Stage, Created On, Last Updated by, Last Updated On, Date and Course.

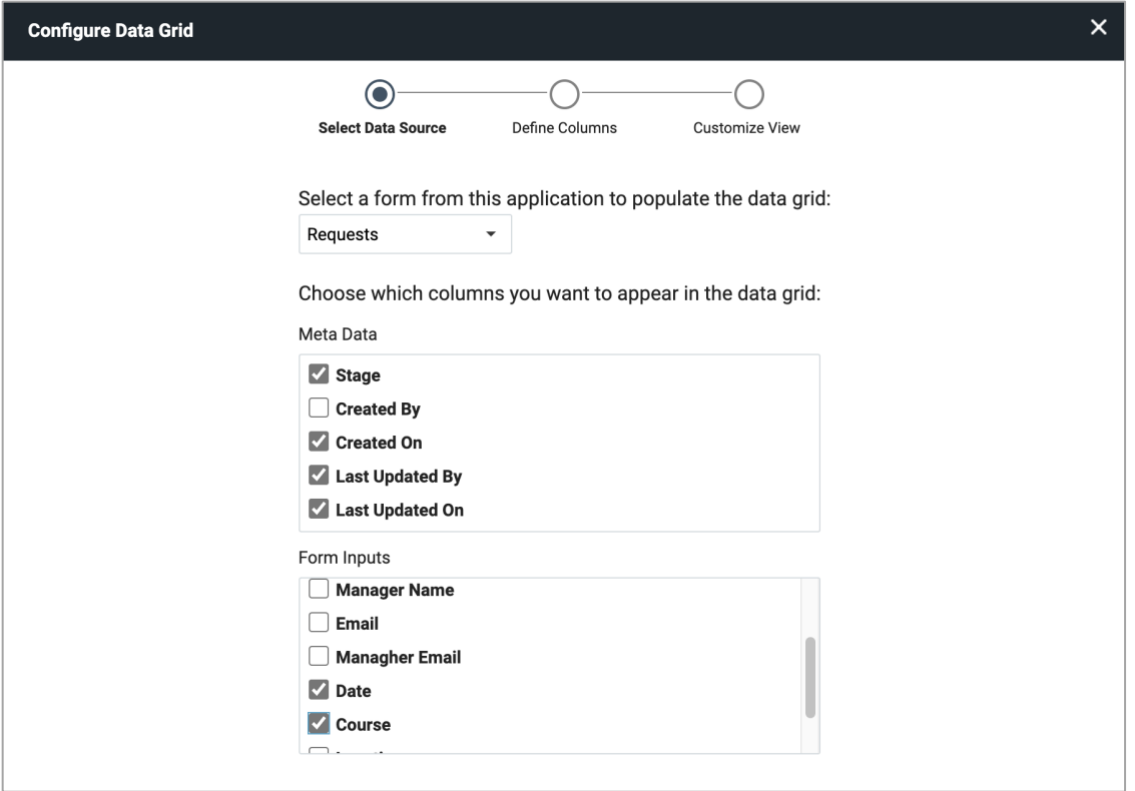

- Click 'Next' and then 'Create'.
- Drag the lower right handle so that the Data Grid spans the width of the Tab section.

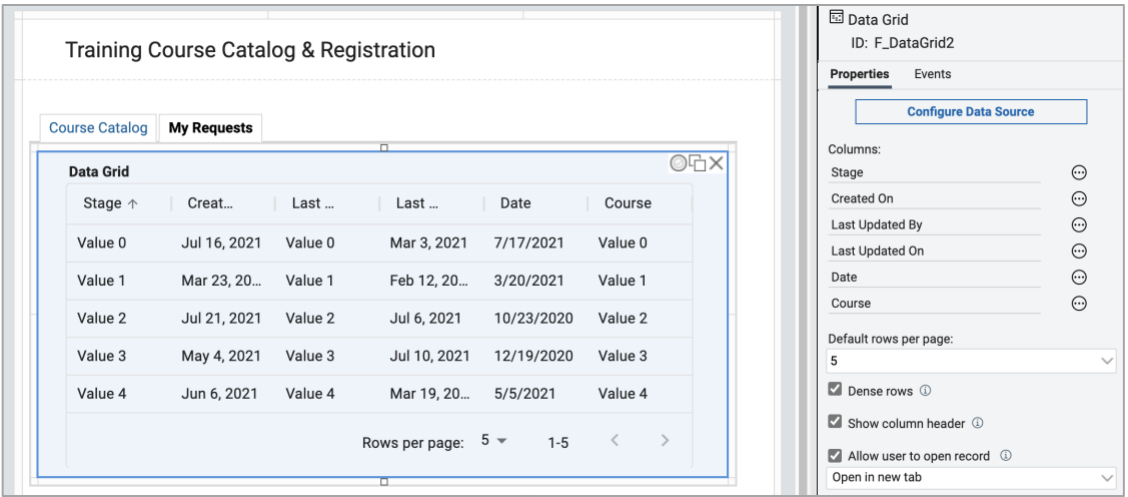

• Click 'Save' and 'Close' and 'Deploy' the updates.

# <span id="page-34-0"></span>**8. Test the finished app**

- Launch the app, select a course and click 'Register for this course'.
- Add a 'Business Justification'.
- Click 'Submit'
- Click on 'My Requests' in the Tab folder.
- Your request should appear showing it is in the 'Submitted' stage.

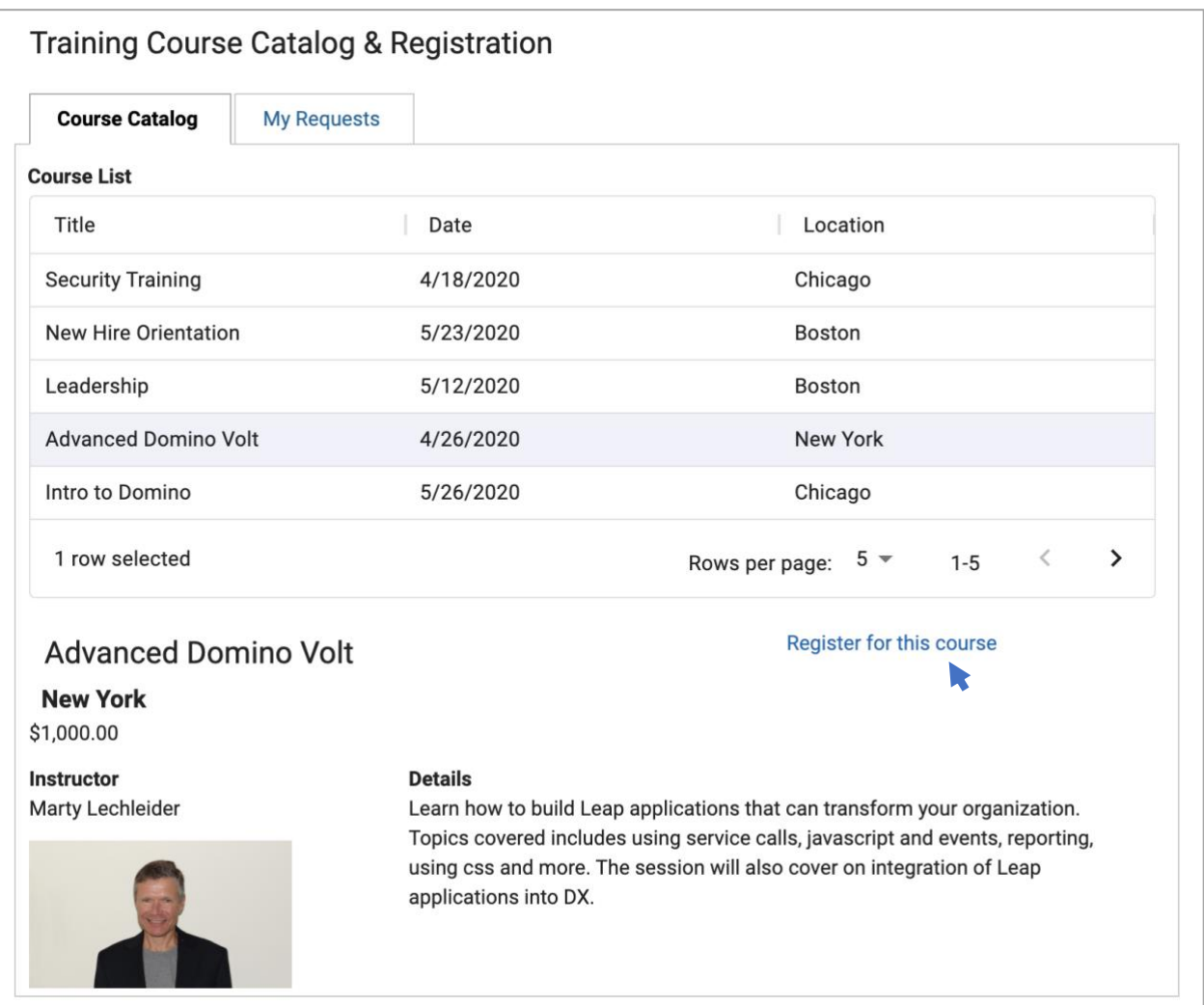

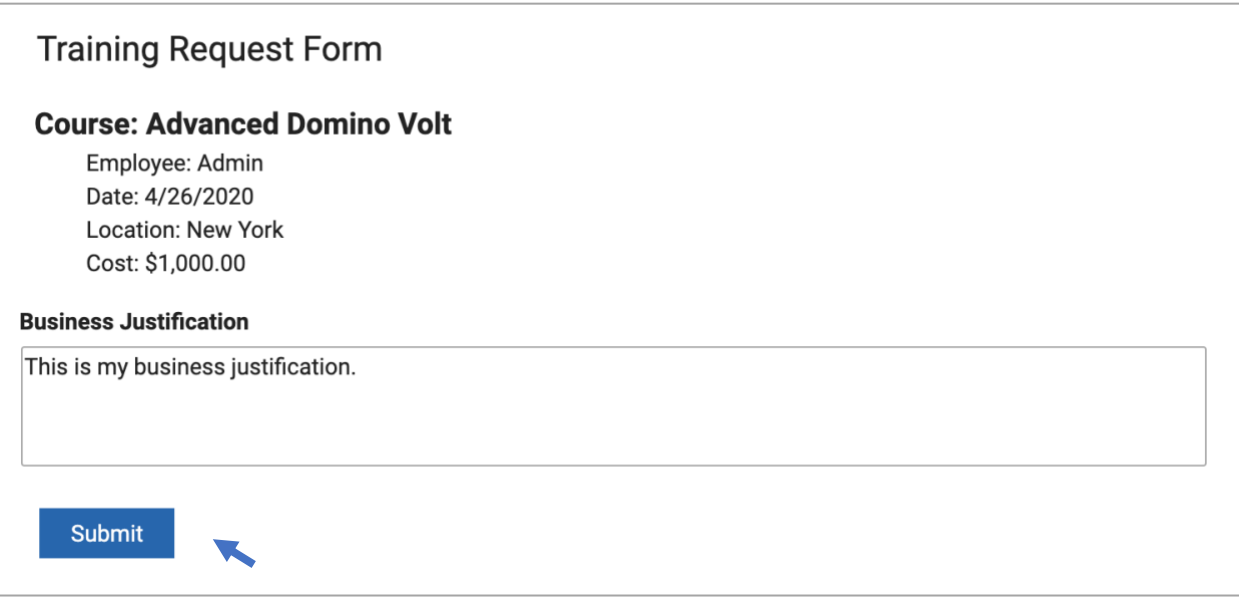

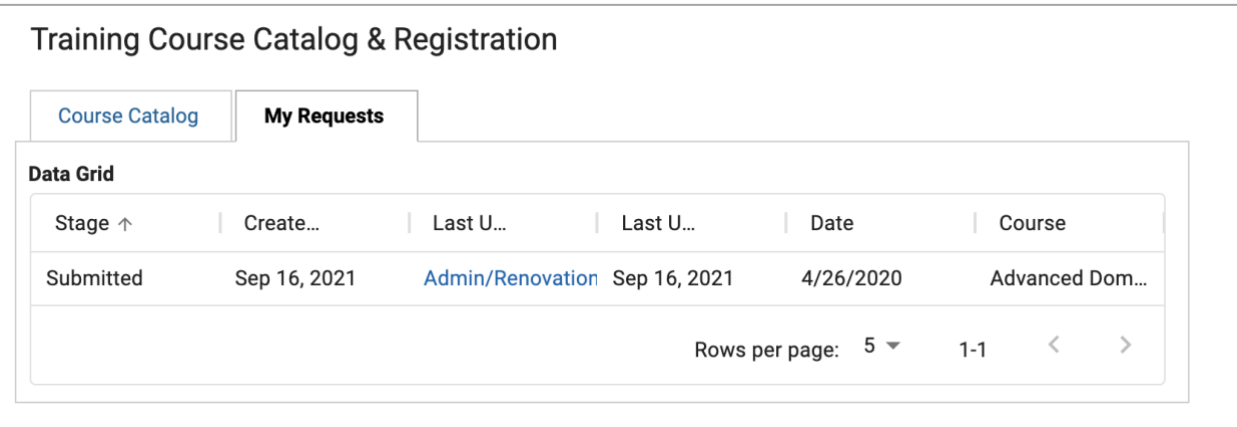

# <span id="page-36-0"></span>**9. Appendix: rowData Schema**

The JSON Schema below indicates how meta data and field data can be referenced in the Data Grid onRowSelect event.

For example:

- rowData.lastModified is how you would get the last modified date and time for the selected record.
- rowData.F SingleLine1 is how you would get the value of the field F SingleLine1 for the selected record.

```
{
    editUrl: "https://...",
    viewUrl: "https://..."
     printUrl: "https://...",
     uid: "f308d85b-9bd6-449f-87b7-b09ea27fa23c",
     id: "F054B58209264E008825872700748692",
    stageId: "ST_Submitted",
     stageTitle: "Submitted",
     lastModified: Date obj,
     lastModifiedBy: {
         displayName: "Daisy Dixon/Acme",
        email: "Daisy Dixon/Acme",
         login: "CN=Daisy Dixon/O=Acme"
     }
     created: Date obj,
     createdBy: {
         displayName: "Daisy Dixon/Acme",
         email: "Daisy Dixon/Acme",
         login: "CN=Daisy Dixon/O=Acme"
     },
    F SingleLine1: "hello world",
    F EmailAddress1: "test@example.com",
    F Number1: 56.89,
    F Currency1: 12.34,
    F CheckBox1: true,
    F_RichText1: "<p>this is some <span style=\"color:#2980b9\"><span
style=\"font-size:18px\"><strong>rich </strong></span></span>text</p>",
    F DropDown1: {savedValue: "opt1", displayValue: "Option 1"},
     F_SelectMany1: [
         {savedValue: "opt1", displayValue: "Option 1"},
         {savedValue: "opt2", displayValue: "Option 2"}
     ],
    F Attachment1: {
         uid: "abc123",
         fileName: "MyFile.png",
         viewUrl: "https://...",
         downloadUrl: "https://..." 
     },
    F_Name1 {
         displayName: "Doug D'Antonio",
         id: "CN=Doug D'Antonio/O=Acme",
```

```
email: "Doug D'Antonio/Acme",
 type: "user"
   }
};
```